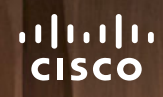

RoomOS 11.1 Cisco Board 和 Board Pro 使用者指南

w

 $\mathbf{u}$ 

00000000

Product Roadmap 2021

88-10292

**THE HITLE IN INTERNA** 

ammmMM

D15506.01Cisco Webex Desk 系列使用者指南一月 2023 所有內容 © 2023Cisco Systems, Inc. 保留一切權利

 $Q$ 

 $\hat{\mathbb{I}}$ 

 $\bigcirc$ 

 $\widehat{O}$ 

 $\overline{\mathbb{P}}$ 

 $\overline{\mathbb{C}}$ 

 $\overline{\mathbb{S}}$ 

 $\bigoplus$ 

327

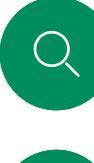

### 內容 本指南中的内容

將涌話設為保留並恢復保留的通話

**Cisco Proximity** 

內容共用

以您自己的憑證登錄……………………………………………………5

白板………………………………………………………………………30 

## $\int_{0}^{2}$

簡介

視訊涌話

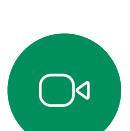

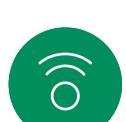

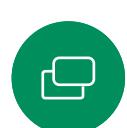

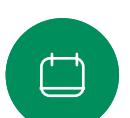

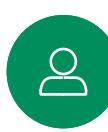

### $\bigoplus$

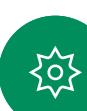

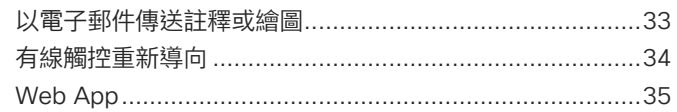

#### 排定的會議

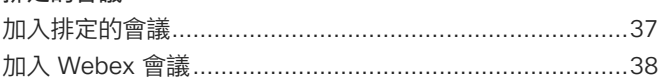

#### 聯絡人

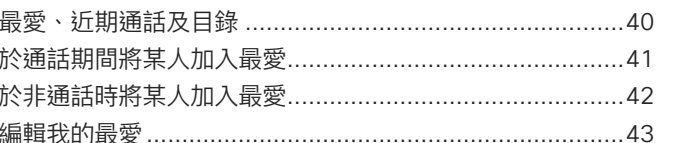

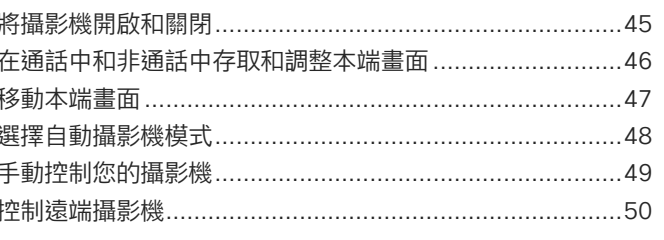

### 設定

#### 目錄中所有項目皆為有效超連結, 按一下即可進入相對應的文章。

如要在章節之間切換,可按一下 側邊列中對應的圖示。

此使用者指南中 Board 之術語係 指註冊於內部部署服務的 Cisco Board 或 Board Pro。

Cisco Board 可以當做獨立裝 置使用, 亦可透過 Touch 10 或 Room Navigator 進行控制。本指 南介紹如何將 Board 常做獨立裝 置使用。

如果您搭配 Board 使用觸控控制 器, 請參閱 Cisco Room 系列使 用者指南中的觸控控制器功能。

注意:此使用者指南中所敘述的 某些功能在特定市場為任選, 不一定滴用您的奘置。

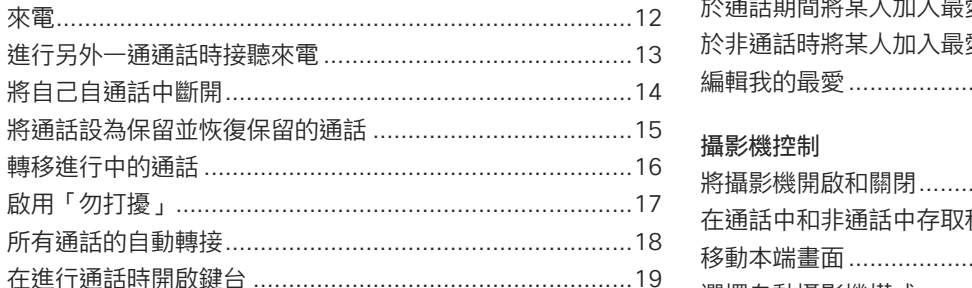

<span id="page-2-0"></span>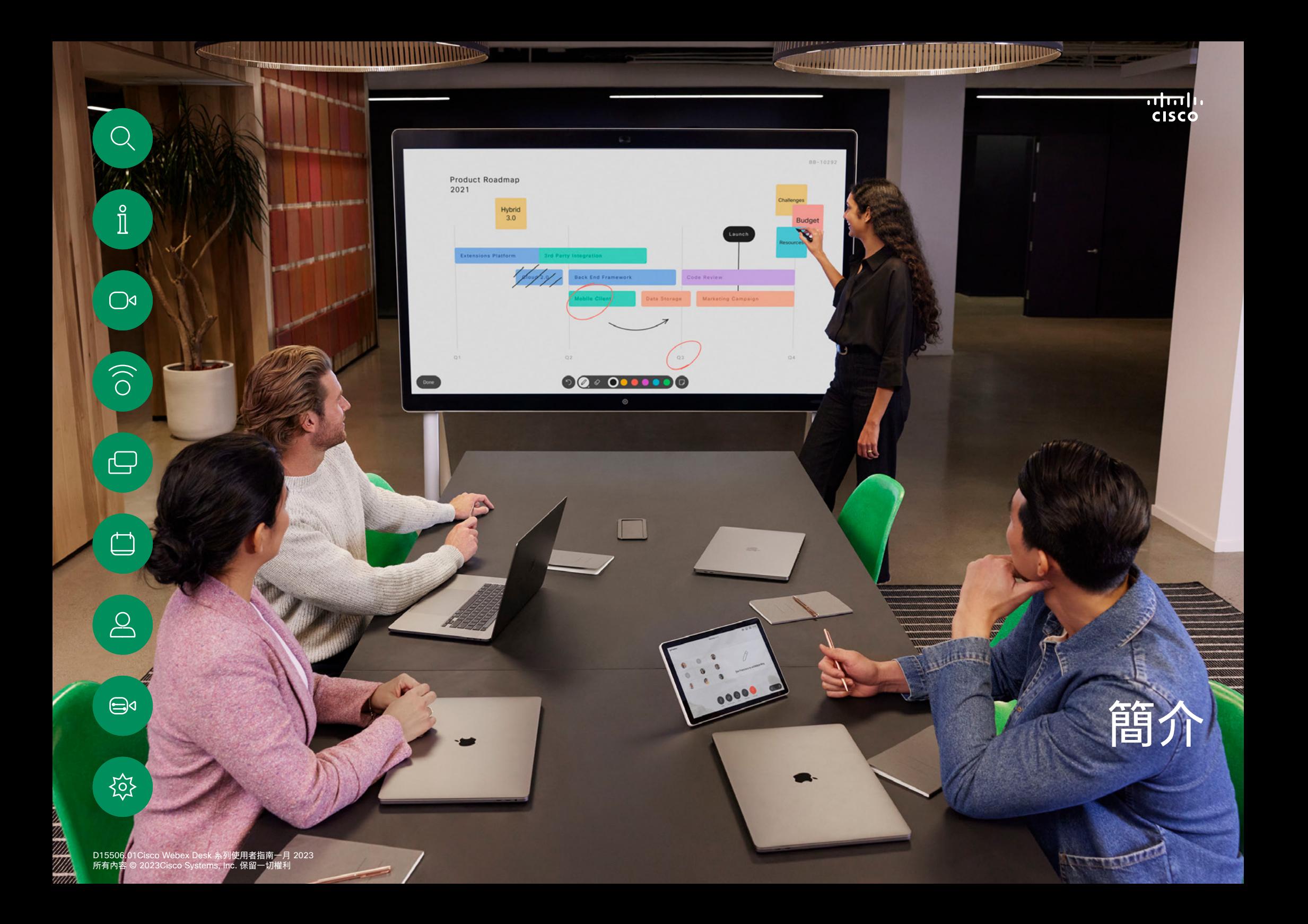

<span id="page-3-0"></span>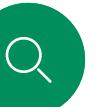

### RoomOS 11:基本導航 簡介

 $\hat{\mathbb{I}}$ 

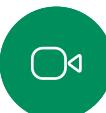

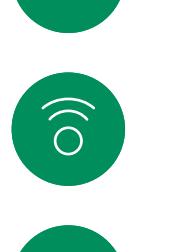

 $\bigoplus$ 

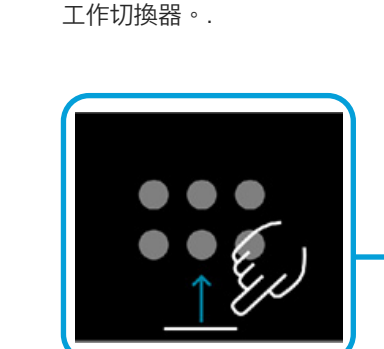

若要存取主螢幕及任何已 經開啟的 App,請向上滑 下方的把手。這樣會開啟

點選裝置名稱以查看其聯

絡資訊。

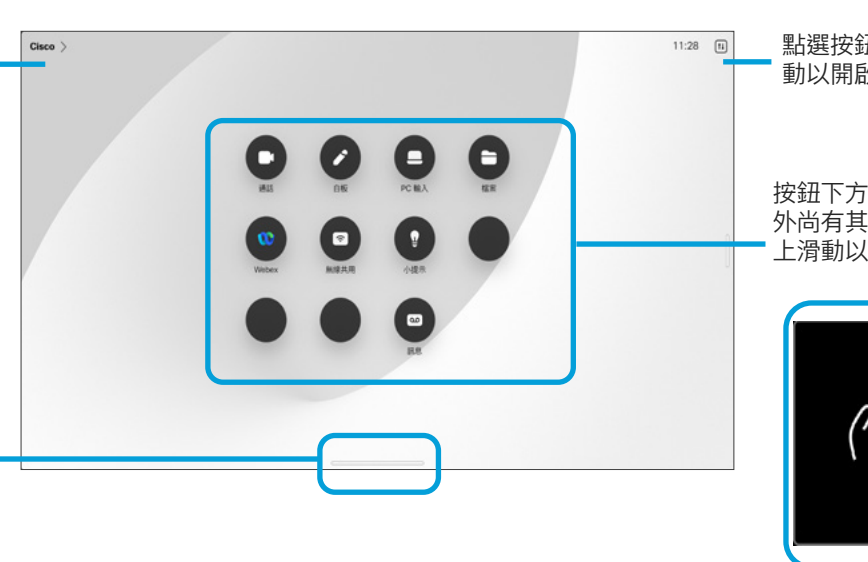

點選按鈕或從右側滑 動以開啟控制台。

> 按鈕下方的點表示螢幕 外尚有其他的按鈕, 向 上滑動以看到他們

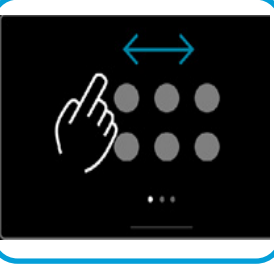

### 介紹我們的 RoomOS 11

Cisco Board 系列和 Board Pro 支援 新的 RoomOS 11 作業系統。

大多數熟悉的功能在 RoomOS 11 上運作的方式跟以前是相同的,但有 些功能則有變動,或您需要在其他 地方存取這些功能。此外還有新的 功能性。

本指南介紹 Board Pro 上您會 在 Board Series 及 Board Pro 的 RoomOS 11 使用者介面上所看到的 某些新功能及現有的功能的變動。

如需了解更多有關 RoomOS 11 使 用者體驗的資訊,請造訪 [https://](https://help.webex.com/article/nkiifbo/USB-Headsets-and-Handsets-Supported-for-Desk-and-Room-Devices) [help.webex.com/n01kjh1/。](https://help.webex.com/article/nkiifbo/USB-Headsets-and-Handsets-Supported-for-Desk-and-Room-Devices)

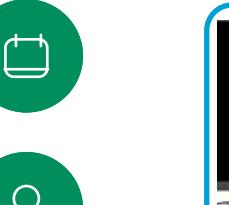

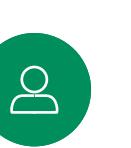

 $\bigoplus$ 

资

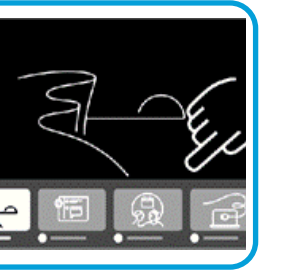

工作切換器顯示任何開啟的 APP,無論您正在進行通話或 否。若筆記型電腦已連線, 螢幕將顯示於工作切換器。

您在某個階段作業建立的白板 是以個別的APP開啟於工作切 換器。

點選檔案按鈕以查看您於裝置 上建立的白板,及任何其他裝 置上您可以存取的檔案。

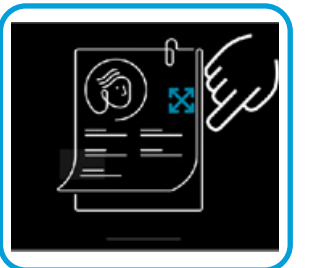

有些 APP 以對話開啟。按住對 話的上緣以將其移動。點選對 話的外面以將其關閉。

若要關閉全螢幕的應用程 式請從螢幕的下方往上滑, 然後在您要關閉的應用程 式的預覽圖像向上滑。

4

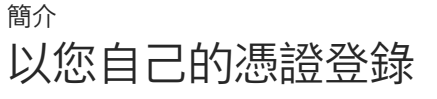

<span id="page-4-0"></span> $\overline{Q}$ 

 $\hat{\mathbb{I}}$ 

 $\bigcirc$ 

 $\widehat{\bigcirc}$ 

 $\bigoplus$ 

 $\overline{\Box}$ 

 $\sum_{i=1}^{n}$ 

 $\bigoplus$ 

铰

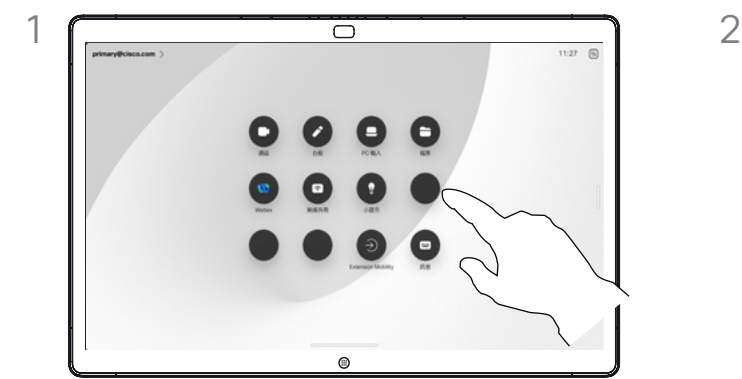

點選 Extension Mobility 按鈕。 若您無法看到按鈕請將主畫面的按鈕向上滑。

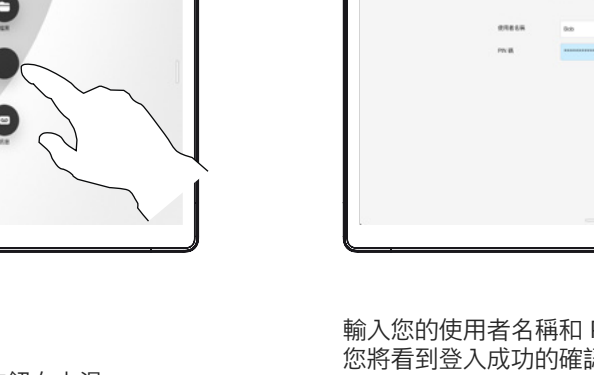

**CONTRACTOR** 

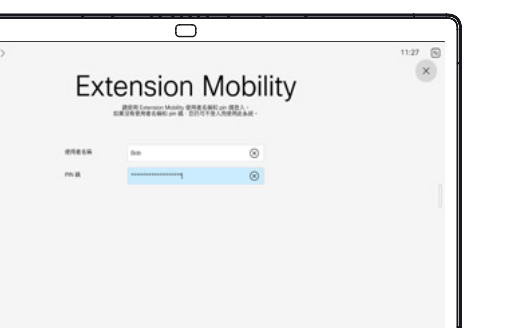

輸入您的使用者名稱和 PIN 碼,然後點選登入。 您將看到登入成功的確認訊息。

 $^{\circ}$ 

關於 Extension Mobility

若 Board 放置於會議室及安靜的房 間內且透過 CUCM (Cisco Unified Communications Manager) 執行, 您即可以您的個人憑證登入該裝置。

CUCM 會將所有來電轉接到該特定 視訊裝置。

一旦您自 Extension Mobility 登出, 將會從裝置中清除您的近期通話清單。

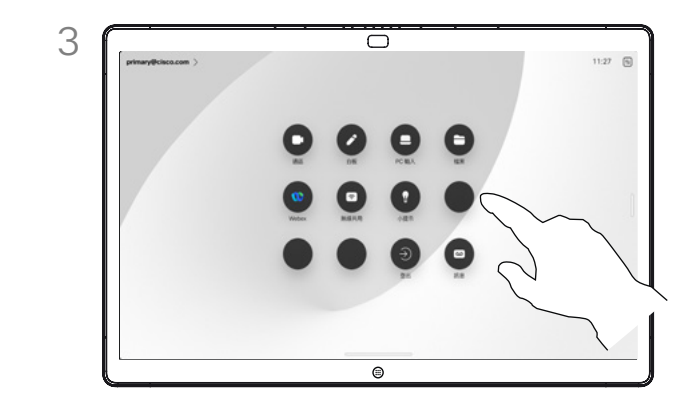

若要再次登出,請點選登出。若您無法看到按鈕請將 主畫面的按鈕向上滑。

<span id="page-5-0"></span>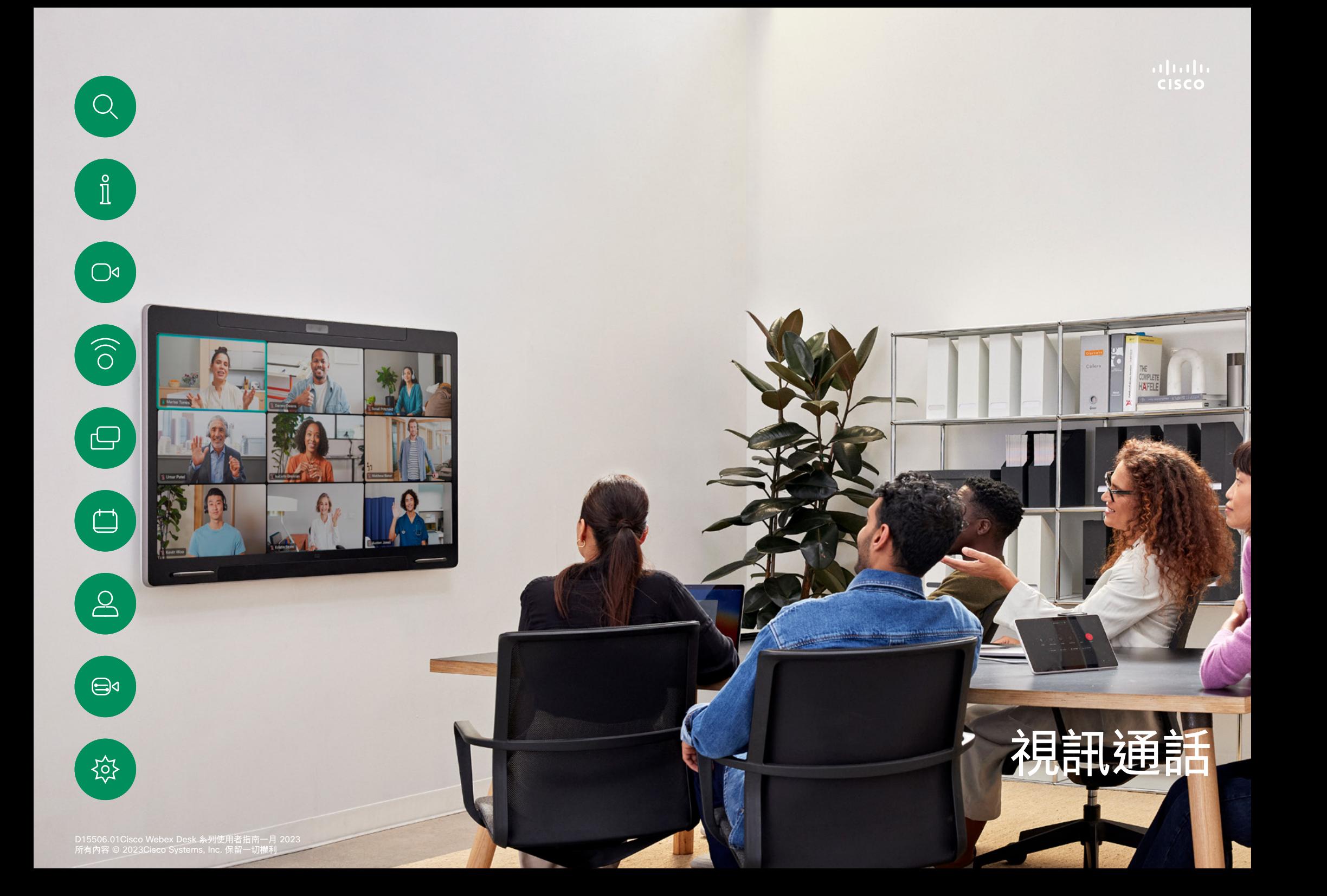

<span id="page-6-0"></span>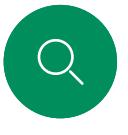

### RoomOS 11:通話控制項 視訊通話

點選螢幕以在進行通話時調出通話控件。

除了如靜音/取消靜音的標準按鈕外,音量,開始/停止視訊及離 開會議外,其他您在通話中所需的控件都在螢幕下方的同一個地 方。

ਨ

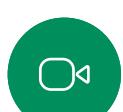

 $\int_{0}^{0}$ 

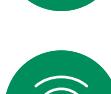

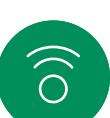

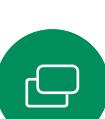

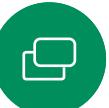

 $\Box$ 

 $\overline{\mathbb{S}}$ 

 $\bigoplus$ 

讼

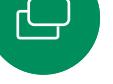

- 版面 功能表。選擇適合您會議風格的版面。
	- 本端畫面。開啟手動攝影機控件及選項以變更並移動您的本端 畫面。

 $\begin{matrix} \begin{matrix} 0 \\ 0 \end{matrix} & \begin{matrix} 0 \\ 0 \end{matrix} & \begin{matrix} 0 \\ 0 \end{matrix} & \begin{matrix} 0 \\ 0 \end{matrix} & \begin{matrix} 0 \\ 0 \end{matrix} & \begin{matrix} 0 \\ 0 \end{matrix} & \begin{matrix} 0 \\ 0 \end{matrix} & \begin{matrix} 0 \\ 0 \end{matrix} & \begin{matrix} 0 \\ 0 \end{matrix} & \begin{matrix} 0 \\ 0 \end{matrix} & \begin{matrix} 0 \\ 0 \end{matrix} & \begin{matrix} 0 \\ 0 \end{matrix} & \begin{matrix} 0 \\ 0 \end{matrix} & \begin{matrix} 0$ 

 $\circledcirc$ 

- 共用。開啟共用選項。
- 出席者名單。開啟現有通話中的人員名單。點選出席者顯示可用 的選項 – 例如標示為最愛。主持人/共同主持人有其他的選項例 如自通話中移除、允許加入及靜音選項。
- 更多。點選「更多」以取得更多選項,例如鎖定會議、麥克風設定 (亦在控制台中可使用)、新增參與者、開啟鍵台。

### 在通話中查看筆記型電腦螢幕

若要將 Desk 裝置作為您筆記型電腦螢幕的延伸使用,請將筆記型 電腦以 HDMI 或 USB-C 線連接,您會在工作切換器中看到筆記 型電腦螢幕。

若要在進行通話時看到您的筆記型電腦螢幕請在工作切換器中選 擇它,您會在投影片中看到通話及簡報。若要將筆記型電腦預覽 變得更小而通話變得更大,請在筆記型電腦預覽的上方的把手向 下拖曳,點選並將投影片拖曳以將其變更為小浮動的視窗,您可 以將此視窗拖放於螢幕上特定的區塊。

<span id="page-7-0"></span>Q.

### 音訊設定 麥克風選項中的下列音訊設定,可供您在通話中或非通話時進行

視訊通話

立。

 $\int_{0}^{2}$ 

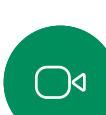

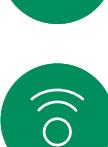

 $\bigoplus$ 

 $\overrightarrow{\Box}$ 

 $\beta$ 

 $\bigoplus$ 

讼

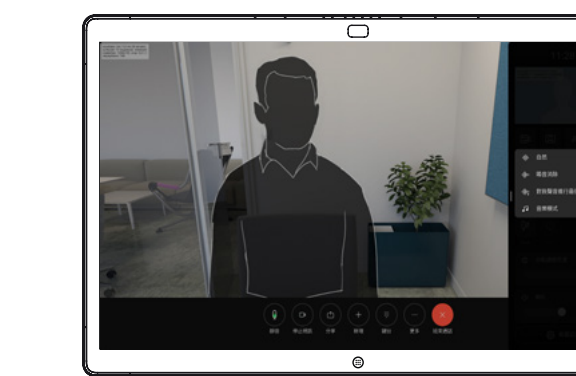

設定。若要開啟這些設定中的其中一項,請開啟控制台,然後點 選麥克風。點選所需的選項。如果不想使用任何選項,請點選中

### 噪音消除

您可以使用噪音消除功能在通話中過濾掉干擾環境中的噪音。 噪聲消除在共享空間或家庭辦公室中特別有用。

依我的聲音最佳化

通話期間去除掉背景噪音,僅接收您自己的聲音同時壓低附近的 人員講話的聲音音量。

### 測試麥克風

請錄下並播放您的聲音,以檢查裝置是否能妥當收音,並測試噪 音移除設定的有效程度。

### 音樂模式

使用音樂模式即可在通話中傳遞音樂的完整動態音域,這樣便可 在需要仔細聆聽音樂中的細微差別的環境中獲得更出色的體驗。

音樂模式適用於遠端音樂課程,樂器測試以及其他需要聆聽全部 音樂的場合。該裝置仍然使用其迴聲消除和降低環境背景噪聲的 力能,從而無需使用外部裝置,而不會影響性能。

當不使用音樂模式時,裝置會濾除其他噪音並減少聲音等級的變 化,這樣便可滿足會議設定,並有助於減少干擾噪音。當您通過 裝置播放錄製的音樂時,附加過濾也可以很好地發揮作用。

若要使用「音樂」模式,請先在您的裝置上啟用該模式:開啟控 制台,然後點選「裝置設定」。捲動至並選取「音樂」模式。 切換為開啟或關閉。

附註:您無法同時使用「音樂」模式和「噪音消除」。

### 鈴聲和音量

若要更改鈴聲並調整鈴聲音量,請開 啟 Board 上的控制台並點選裝置設 定。捲動至鈴聲及音量。在清單中選 擇鈴聲,然後使用滑塊設定音量。

<span id="page-8-0"></span>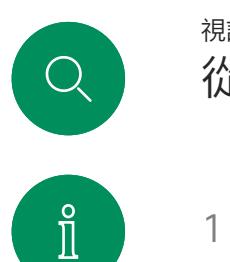

 $\widehat{\bigcirc}$ 

 $\bigoplus$ 

 $\overline{\Box}$ 

 $\sum_{i=1}^{n}$ 

 $\bigoplus$ 

铰

### 從聯絡人清單撥號 視訊通話

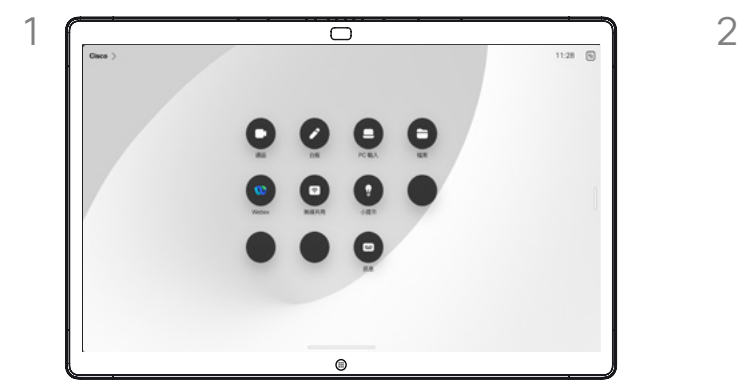

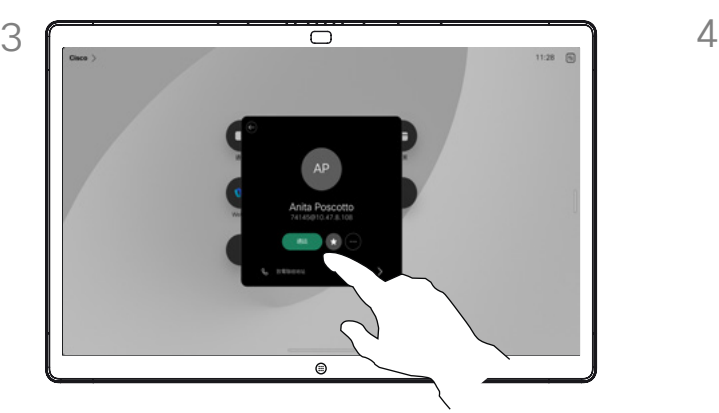

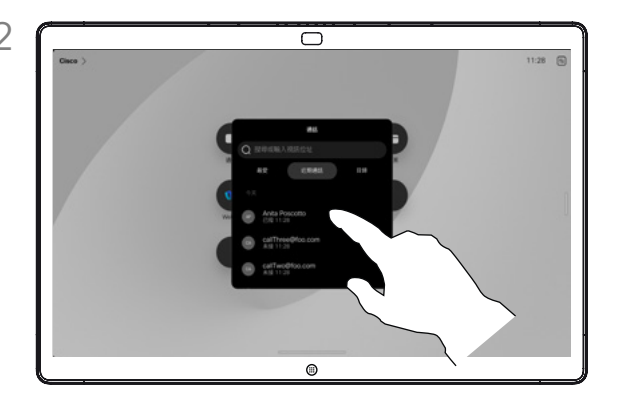

點選通話按鈕。 點選最愛、近期通話或目錄,然後向下捲動以找到 要通話的項目。

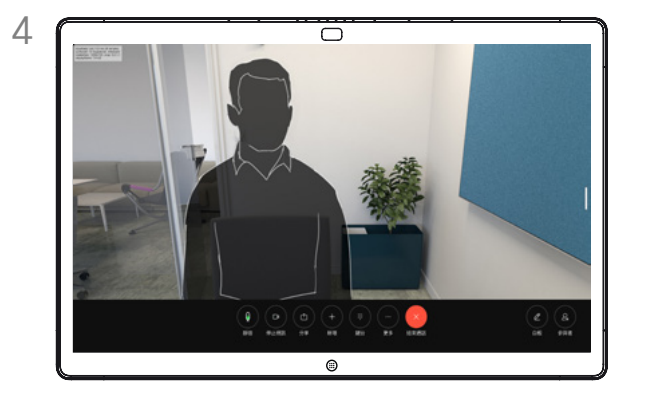

點選該項目,然後點選綠色的通話按鈕。 已撥出通話。若要結束通話,請點選紅色的結束通 話按鈕。

關於聯絡人清單

您的聯絡人清單由 3 個部分組成:

最愛。這些聯絡人是您設定的。這些 項目是您經常撥話的人,或者您需要 不時以快速、便捷方式聯絡的人。

目錄通常為視訊支援小組在您的裝置 安裝的企業目錄。

近期通話是指您已撥、已接或未接 的電話。

下列選項適用:

- 您可以輸入某人的姓名、號碼或 URL,裝置會在所有清單中搜尋您 輸入的內容
- 您可以新增項目至最愛清單;在 撥話前編輯項目的各項設定;變 更通話速率,以及自近期通話移 除項目。

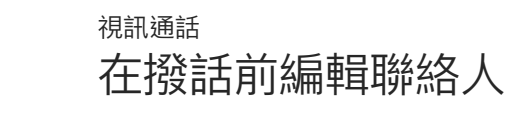

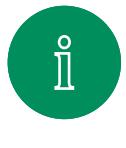

<span id="page-9-0"></span> $Q$ 

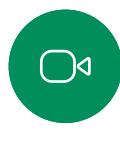

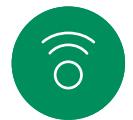

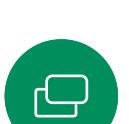

 $\qquad \qquad \Box$ 

 $\boxed{\underline{\mathsf{S}}}$ 

 $\bigoplus$ 

铰

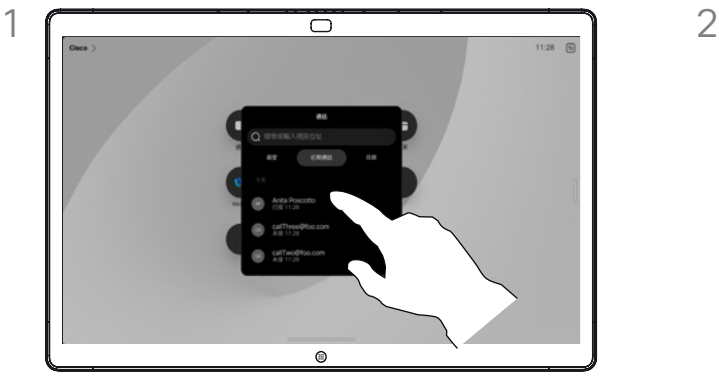

點選通話按鈕。然後找到您要編輯的項目並點選該 項目。

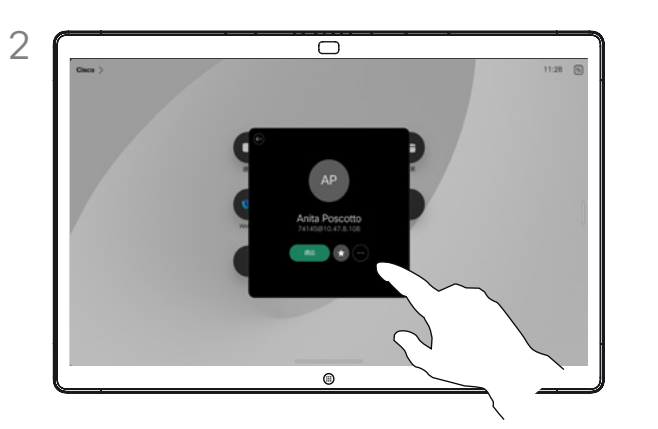

點選聯絡人卡片上的更多 (...) 按鈕。

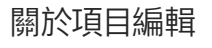

您可能必須先在其中一個聯絡人清 單中編輯項目再撥打電話。這可能 需要新增首碼、尾碼,或以其他方 式更改項目。

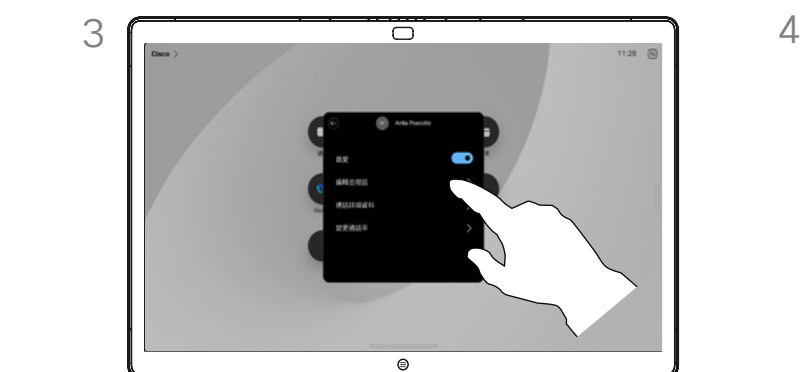

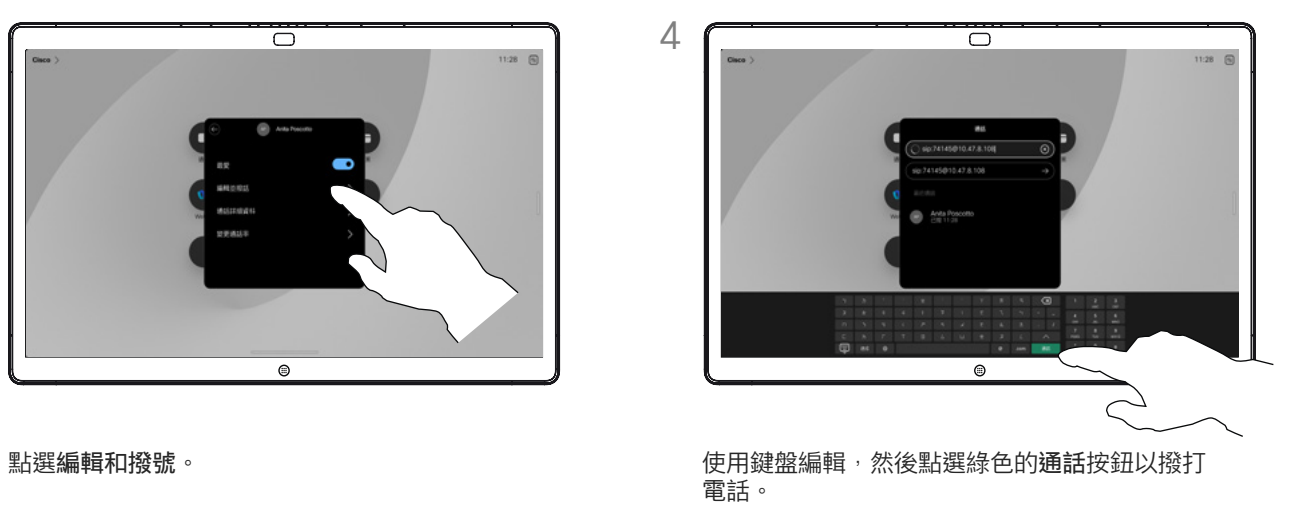

<span id="page-10-0"></span>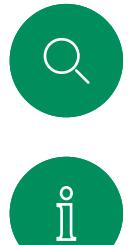

 $\widehat{O}$ 

 $\bigoplus$ 

 $\overline{\Box}$ 

 $\sum_{i=1}^{n}$ 

 $\bigoplus$ 

铰

### 使用姓名、號碼或地址撥打電話 視訊通話

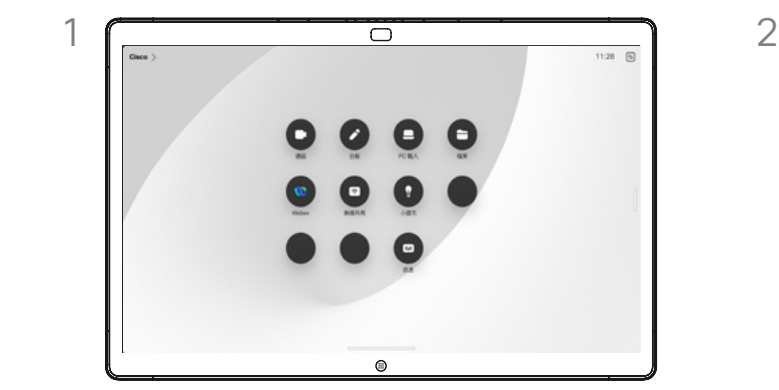

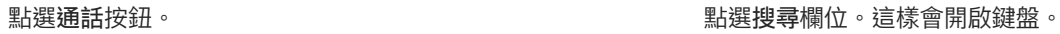

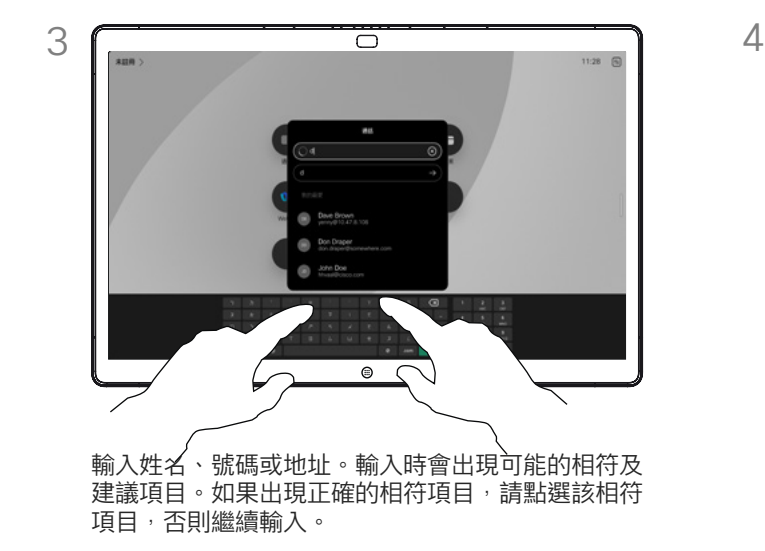

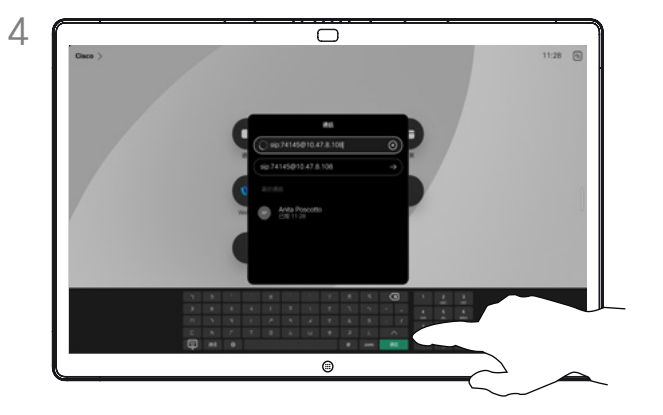

 $\overline{\bigcirc}$ 

ക

 $11:28$  (5

找到並選擇您的聯絡人後,點選綠色的通話按鈕以 撥打電話。

### 關於撥打電話

若要撥打電話給不在您聯絡人中的 某個人,請在螢幕上開啟的虛擬鍵盤 上,輸入他們的姓名、地址或號碼。

您之前撥打過的聯絡人或已撥話給您 的聯絡人會出現在*近期通話*清單中, 您隨後可將他們新增至*最愛*清單 。 具體說明請見*聯絡人*章節。

有時,通話中系統可能要求您輸入號 碼,通常為輸入分機號碼或提供 PIN 碼。點選通話控制項中的鍵台按鈕以 開啟鍵台。

請注意,您僅能從 Web 介面清除 近期通話。

<span id="page-11-0"></span>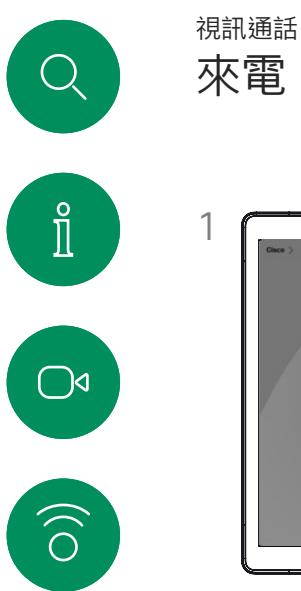

 $\bigoplus$ 

 $\begin{picture}(20,20) \put(0,0){\line(1,0){10}} \put(15,0){\line(1,0){10}} \put(15,0){\line(1,0){10}} \put(15,0){\line(1,0){10}} \put(15,0){\line(1,0){10}} \put(15,0){\line(1,0){10}} \put(15,0){\line(1,0){10}} \put(15,0){\line(1,0){10}} \put(15,0){\line(1,0){10}} \put(15,0){\line(1,0){10}} \put(15,0){\line(1,0){10}} \put(15,0){\line(1$ 

 $\sum_{i=1}^{n}$ 

 $\bigoplus$ 

铰

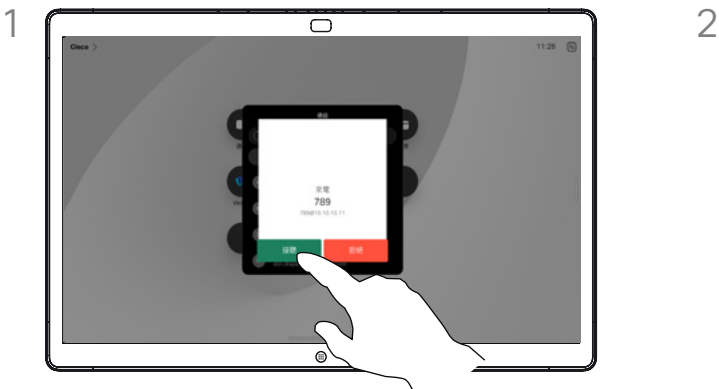

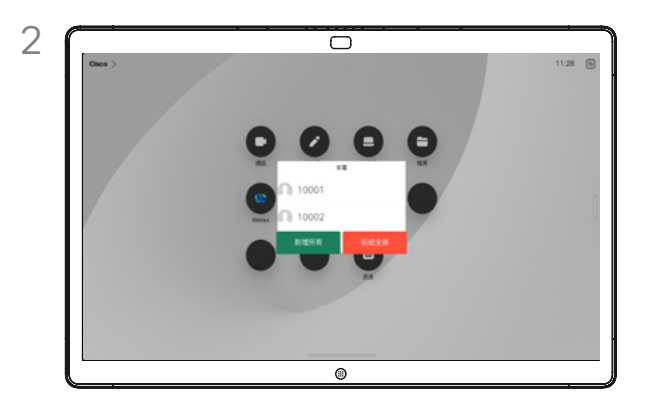

點選接聽或者拒絕來電。 若在視訊基礎架構的允許範圍內,您可能會收到多 通來電,這樣您就可以選擇將它們新增至現有通 話,或者全部拒接。

### 若有人致電給您

- 如果有人致電給您,您可以接聽、 拒接或忽略電話。
- 如果您拒接來電,系統會傳送忙線 訊息給來電者。
- 如果您忽略來電,來電者會認為您 不在(您未接聽電話)。
- 您的視訊基礎架構可能允許您接 收多通來電。如有需要,請洽詢視 訊支援小組。

<span id="page-12-0"></span>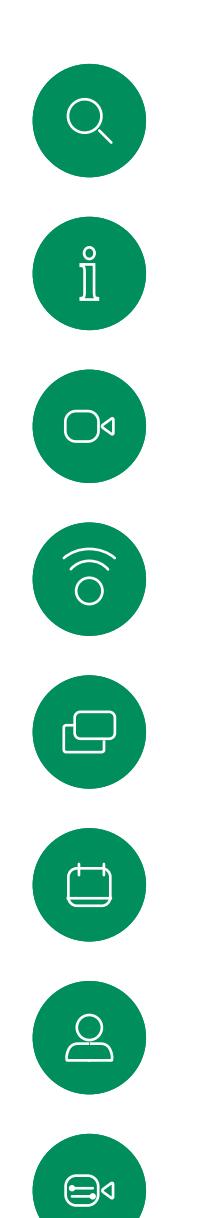

铰

進行另外一通通話時接聽來電

視訊通話

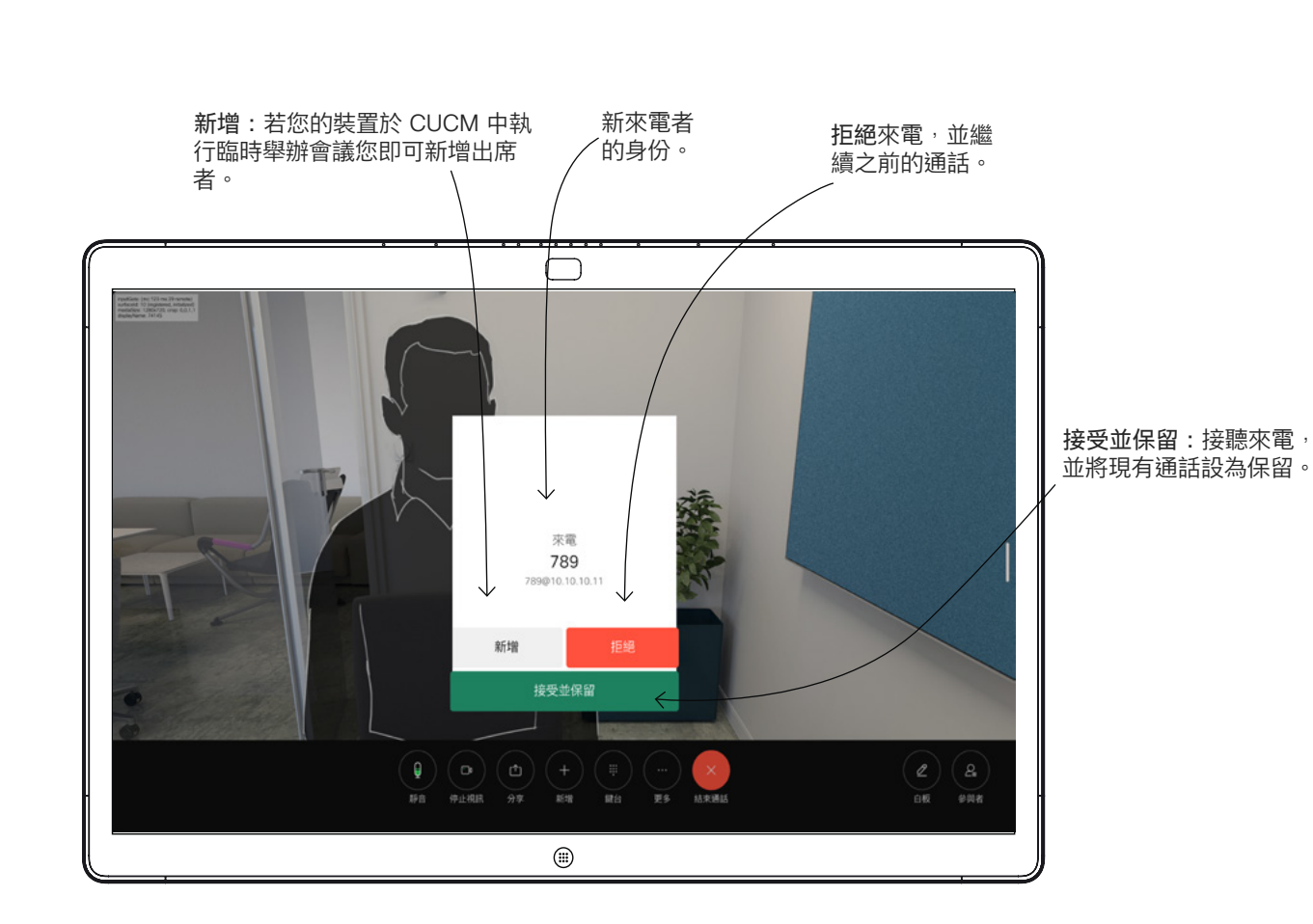

關於選項

如果您已在通話中,特定情況下您可 ,…………<br>接聽另一通來電。

<span id="page-13-0"></span>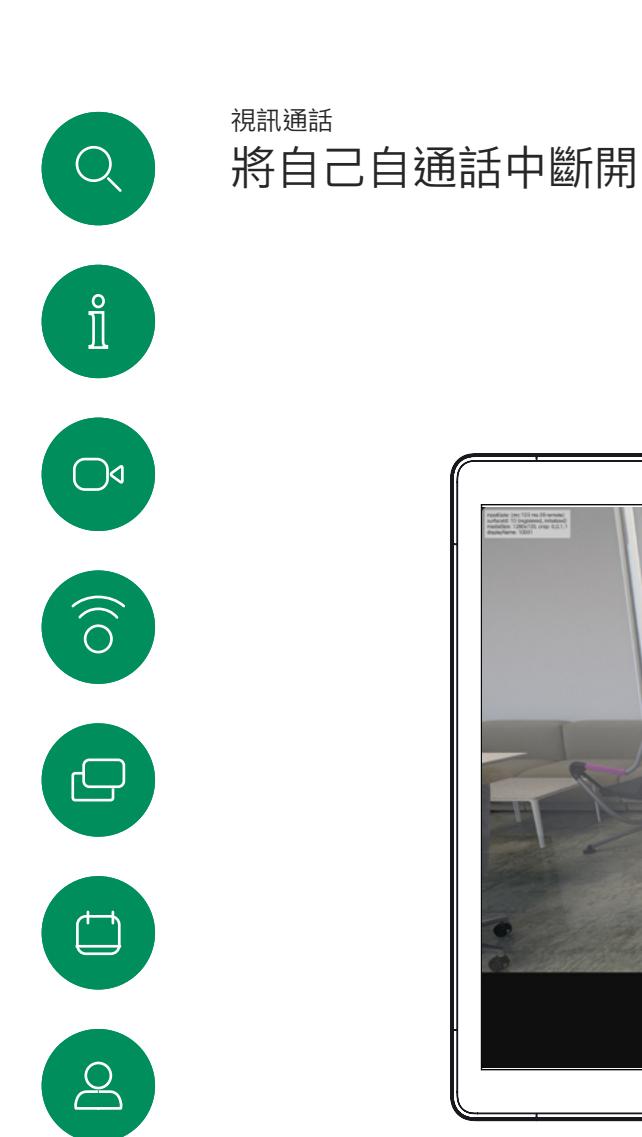

 $\bigoplus$ 

铰

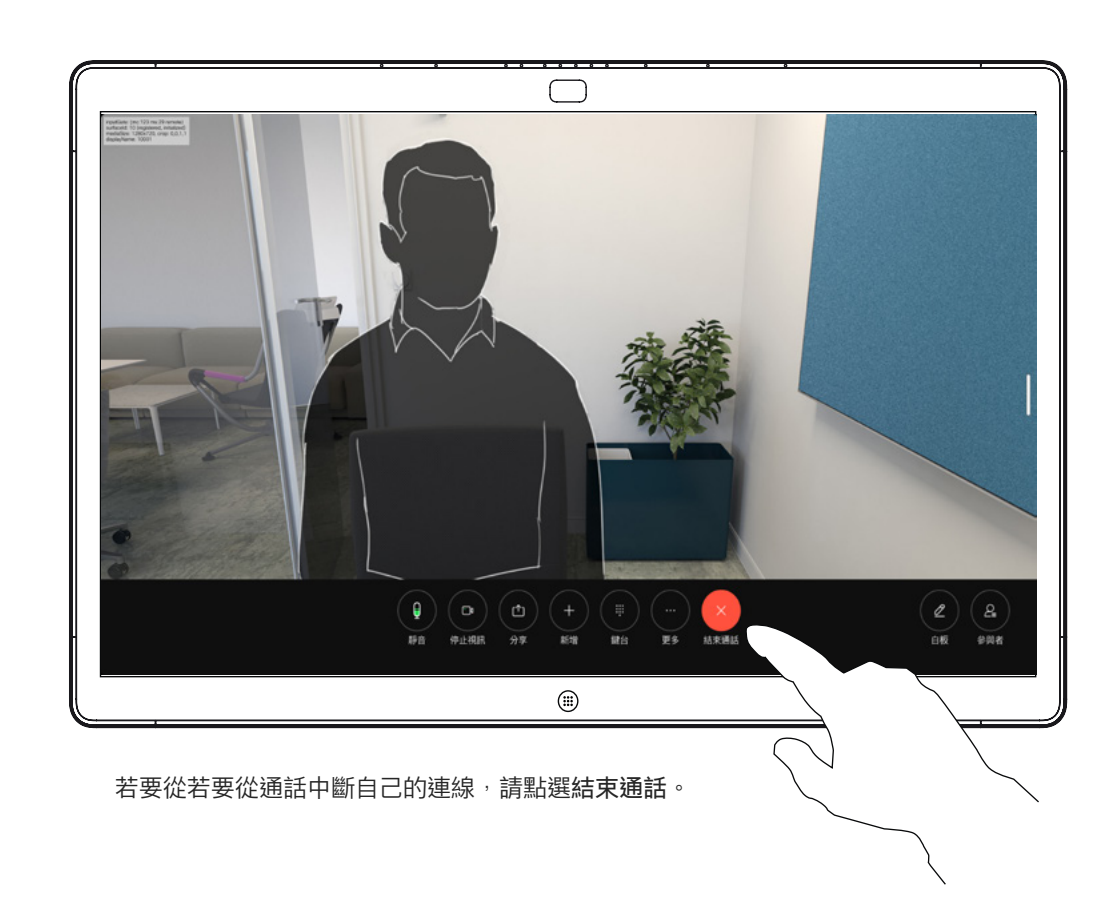

### 關於中斷通話

在通話中點選結束通話將會中斷您的 通話連線。在僅與兩方連線的通話 中,這會終止通話。

在多人會議通話時,若您僅為一般出 席者,點選結束通話僅會結束您本次 會議的出席;

倘若您為該次會議的主持人,在某些 類型的會議中點選結束通話將結束 ,<br>整個會議。

<span id="page-14-0"></span>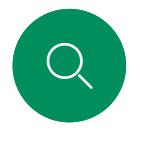

### 將通話設為保留並恢復保留的通話 視訊通話

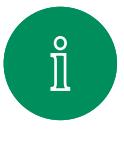

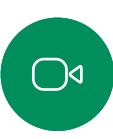

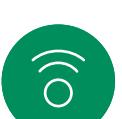

 $\bigoplus$ 

 $\begin{array}{c} \square \\ \square \end{array}$ 

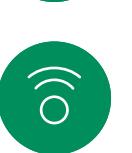

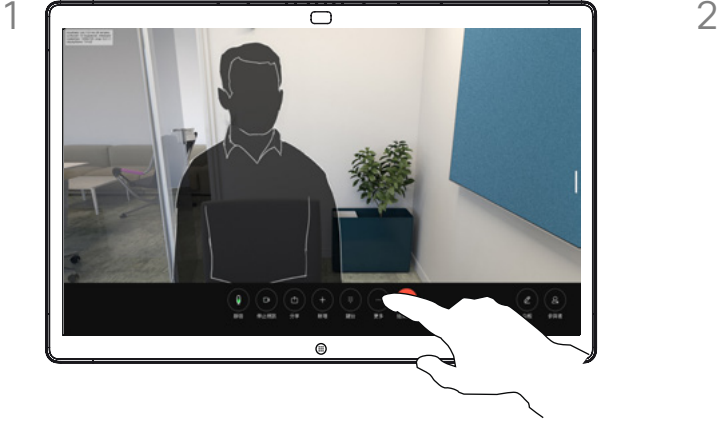

在通話中點選保留。您可能需要先點選「更多」。 點選恢復以回到您原本進行通話的對象。

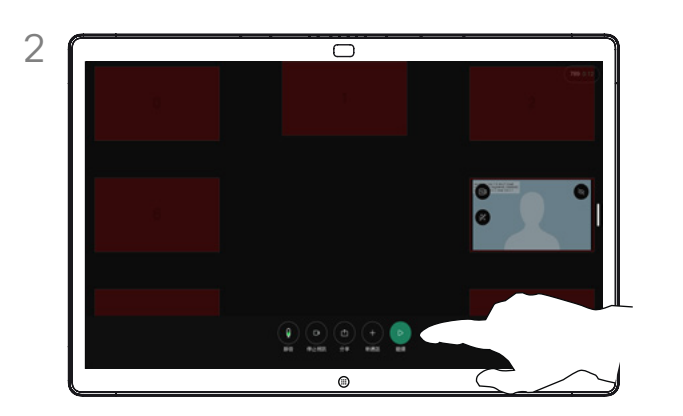

關於保留

將通話轉接到另一個人時,第一步 通常是先保留通話。這也是您想要 停止傳輸視訊時,靜音之外的另一 …—……<br>種方式。

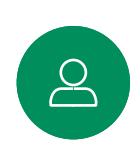

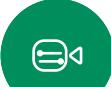

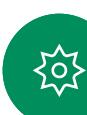

<span id="page-15-0"></span>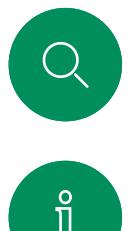

### 轉移進行中的通話 視訊通話

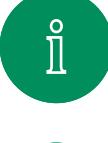

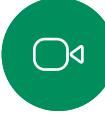

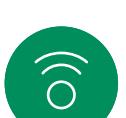

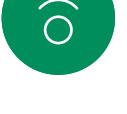

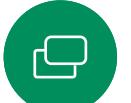

 $\overline{\Box}$ 

 $B$ 

 $\bigoplus$ 

铰

點選「更多」,然後點選轉接。這會將目前的通話 『編』<br>設為保留。

 $\circledcirc$ 

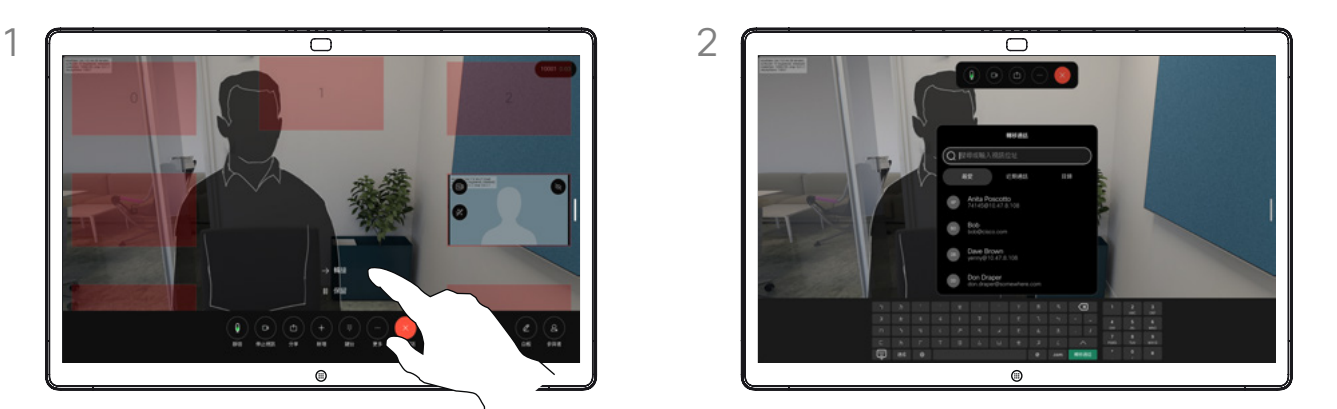

搜尋聯絡人。

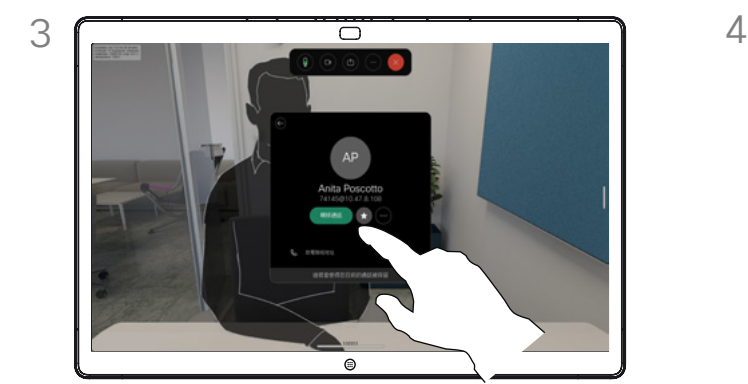

點選綠色的轉接通話按鈕。與來電者通話確認電話轉 接成功。需被轉接的來電方仍在保留中。

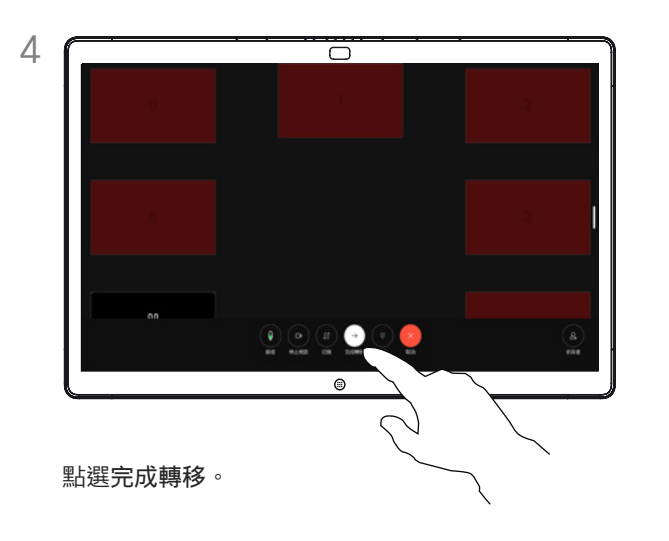

### 關於轉移

您可以將進行中的通話轉接至其他 人。轉接一律是選用的,您可在實 際轉接通話之前與要轉接通話到 的一方先交談。

<span id="page-16-0"></span>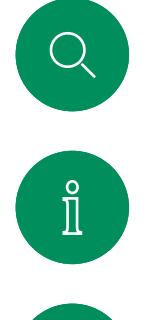

 $\widehat{O}$ 

 $\bigoplus$ 

 $\begin{picture}(20,20) \put(0,0){\line(1,0){10}} \put(15,0){\line(1,0){10}} \put(15,0){\line(1,0){10}} \put(15,0){\line(1,0){10}} \put(15,0){\line(1,0){10}} \put(15,0){\line(1,0){10}} \put(15,0){\line(1,0){10}} \put(15,0){\line(1,0){10}} \put(15,0){\line(1,0){10}} \put(15,0){\line(1,0){10}} \put(15,0){\line(1,0){10}} \put(15,0){\line(1$ 

 $\sum_{i=1}^{n}$ 

 $\bigoplus$ 

铰

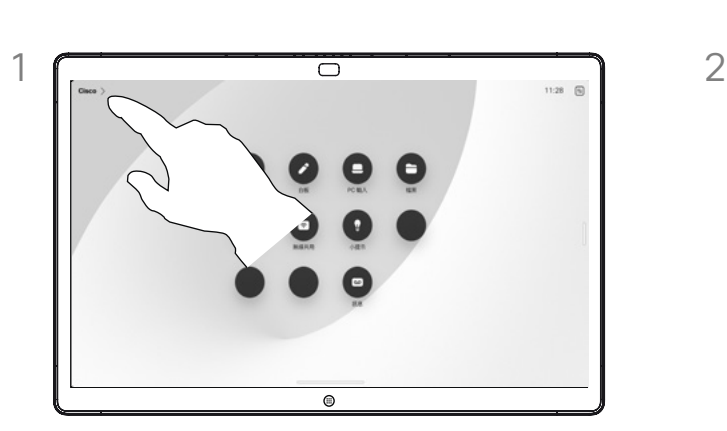

啟用「勿打擾」

視訊通話

 $\overline{\bigcirc}$  $128 - 5$ **.**  $\overline{\mathbb{O}}$ 

點選主畫面左上角的裝置名稱。 切換勿打擾。再次點選即可停用此設定。

### 關於請勿打擾

您可以將裝置設定成不要應答來電。 您仍然可以致電其他人。

您的視訊支援團隊可能對此功能設定 - 1944, 2004, 2006, 2006, 2007, 2007, 2007, 2007, 2007, 2007, 2007, 2007, 2007, 2<br>了逾時,此後裝置將如往常一樣應答 來電。預設逾時設定為 60 分鐘。

請注意,您的視訊支援小組可能已移 除此功能的存取權。

<span id="page-17-0"></span>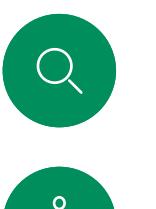

### 所有通話的自動轉接 視訊通話

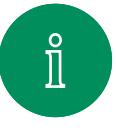

 $\bigcirc$ 

 $\widehat{O}$ 

 $\bigoplus$ 

 $\begin{array}{c} \square \\ \square \end{array}$ 

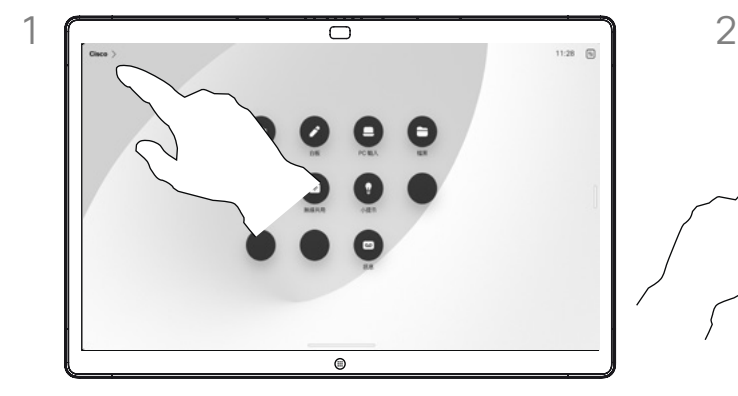

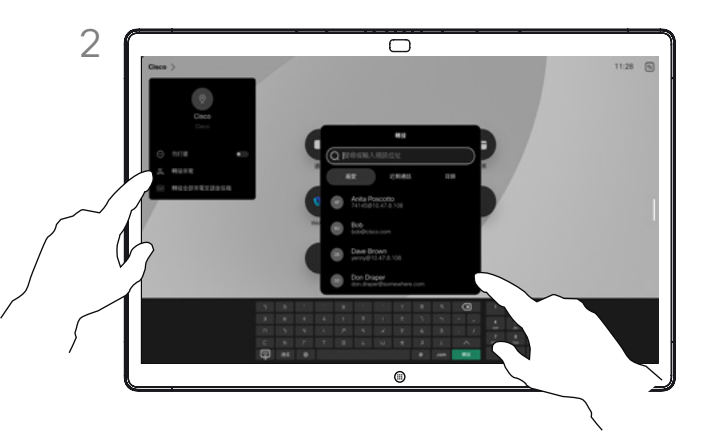

點選主畫面左上角的裝置名稱。 在此處選擇轉接所有來電項目。查詢並選擇聯絡人。然後 點選綠色轉接按鈕。若要停止轉接通話,請開啟相同功能 表,然後選擇停止轉撥項目。

### 關於通話轉接

如果您的裝置已啟用此功能,就可以 透過選擇語音信箱或另一位受話方轉 接所有通話。

您的管理員可以停用對所顯示功能表 和選項集的存取權。

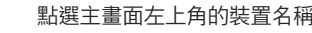

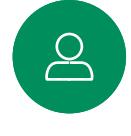

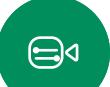

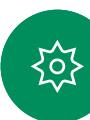

<span id="page-18-0"></span>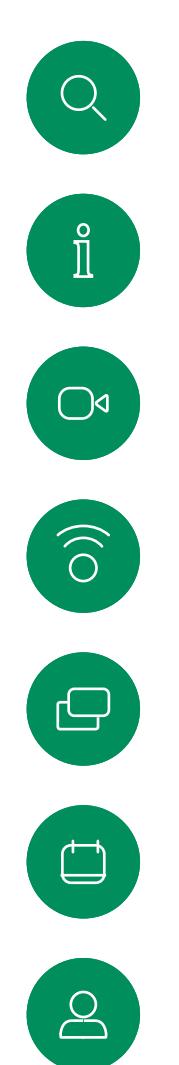

 $\bigoplus$ 

铰

### 在進行通話時開啟鍵台 視訊通話

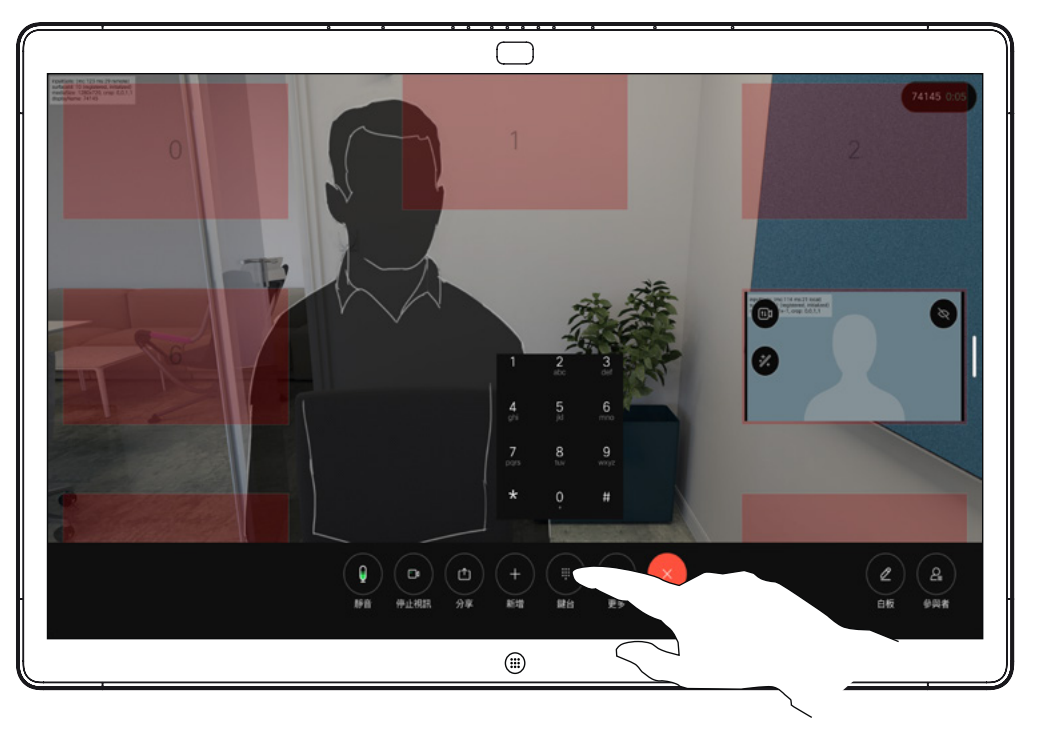

在通話中,點選螢幕以開啟通話控制項。然後點選鍵台按鈕。

### 在進行通話時使用鍵台

通話中系統可能會提示您輸入號碼以 便撥打分機或以 PIN 碼等方式存取 其他內容。

若要輸入數字,請開啟觸控式螢幕上 的鍵台。

<span id="page-19-0"></span>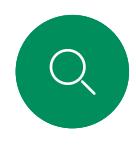

### 將參加者新增至進行中的通話 視訊通話

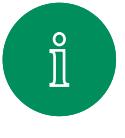

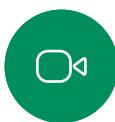

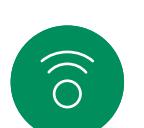

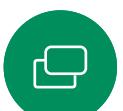

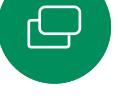

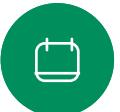

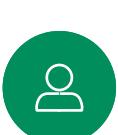

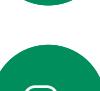

 $\bigoplus$ 

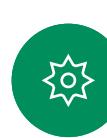

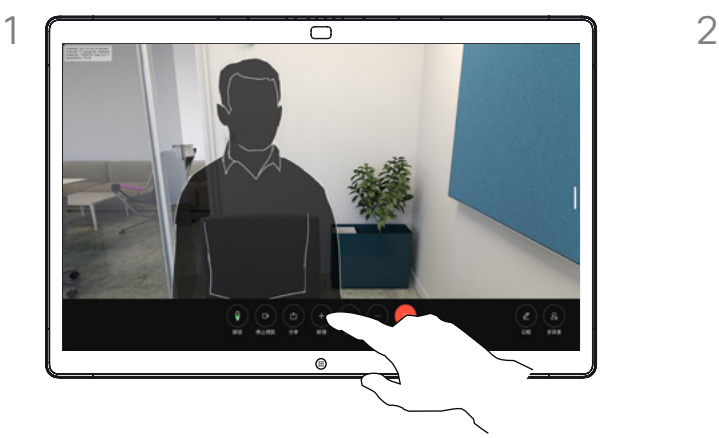

 $\odot$ 

點選螢幕以在通話期間存取通話控制項, 然後點選新增。

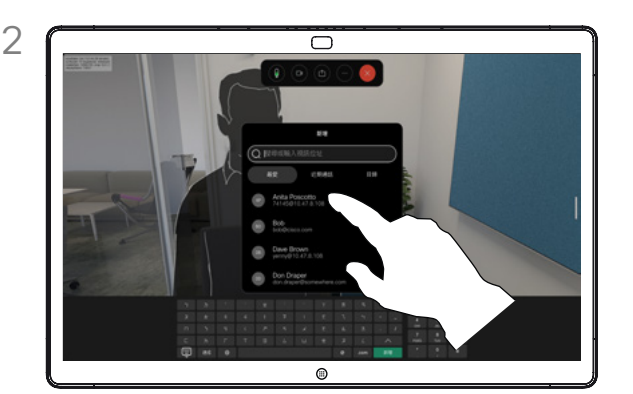

找到您要通話的下一個人。

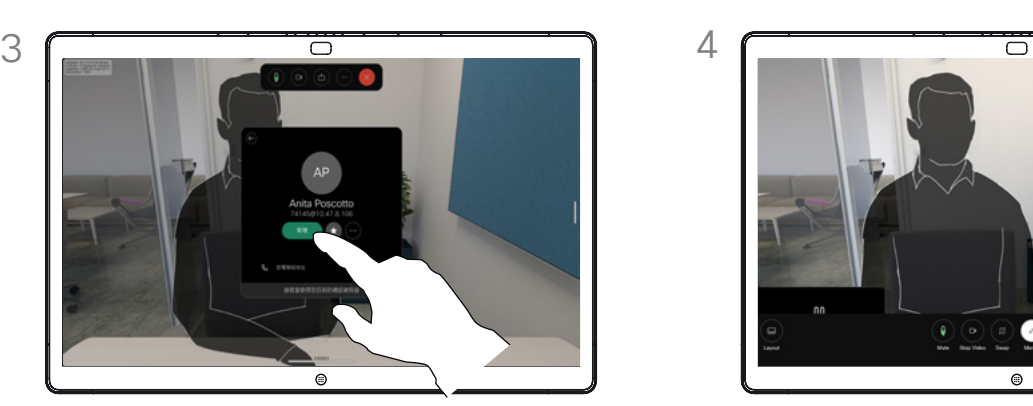

在聯絡人上點選新增。 在通話控制項中點選合併,以將新通話新增到 現有通話。現在,您已經建立了會議。

 $\bullet$ 

您可以在視訊基礎架構允許的範圍內重複此 步驟。

### 關於視訊會議

您的網路或許已具備可透過若干出席 者起始視訊會議的功能。

您的裝置支援的出席者人數上限, 視裝置組態及視訊基礎架構而定。 如有疑問,請聯絡視訊支援小組。

若要啟動視訊會議, 您必須逐一 撥號給各參加者。

<span id="page-20-0"></span>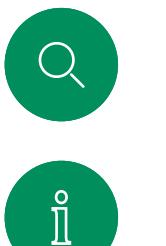

 $\widehat{\circ}$ 

 $\bigoplus$ 

 $\overline{\Box}$ 

 $\beta$ 

 $\bigoplus$ 

铰

### 將出席者自會議斷開 視訊通話

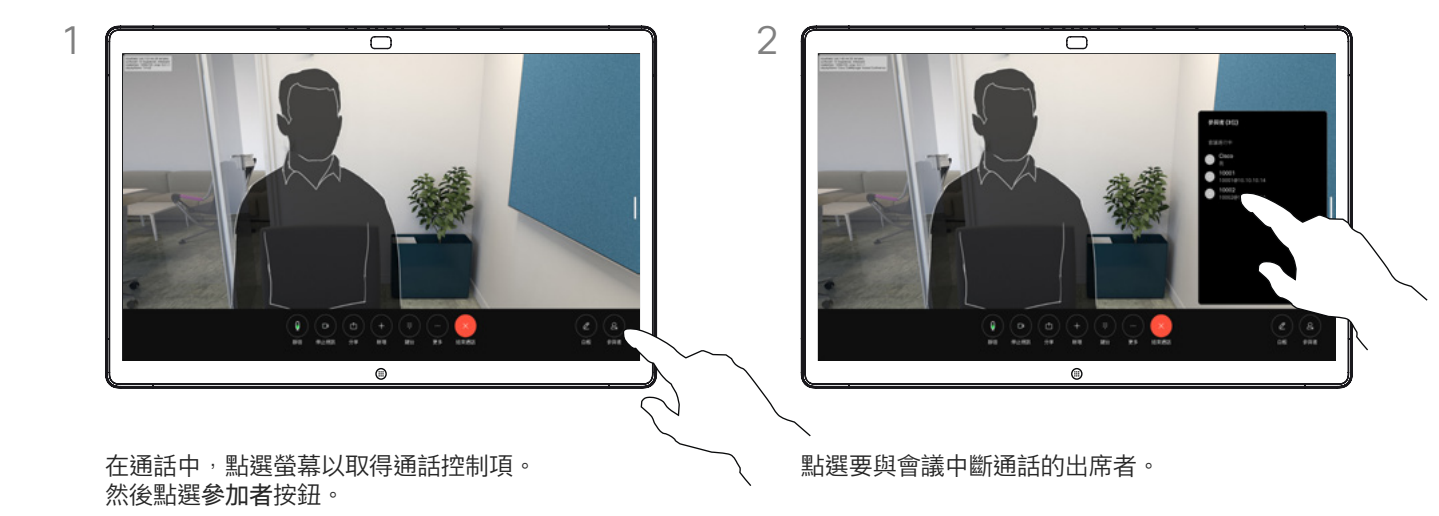

### 關於視訊會議

從視訊裝置進行視訊會議的功能是一 項選用功能,您的裝置不一定適用。

請注意,您必須是會議的主持人才能 將其他人中斷與會議的連線。

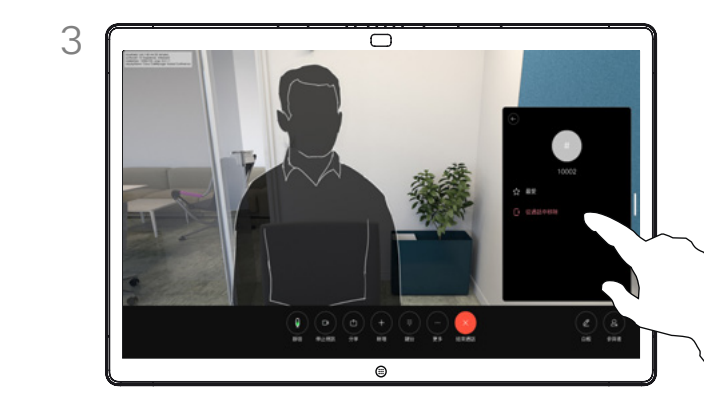

點選自通話中移除。

<span id="page-21-0"></span>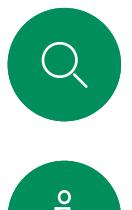

### 允許出席者加入會議 視訊通話

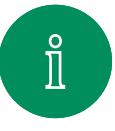

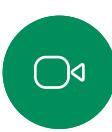

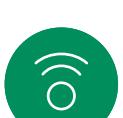

 $\bigoplus$ 

 $\overline{\Box}$ 

 $\begin{array}{c} 2 \end{array}$ 

 $\bigoplus$ 

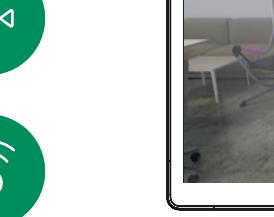

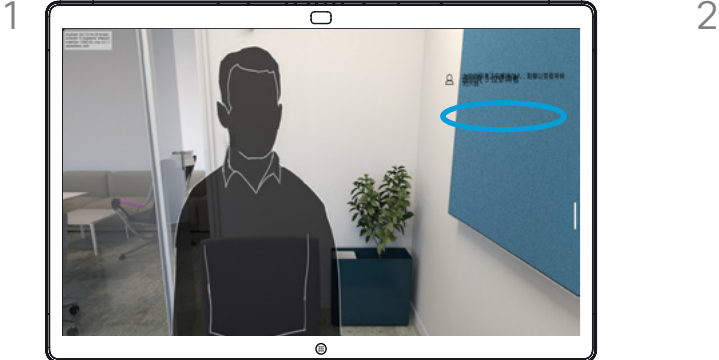

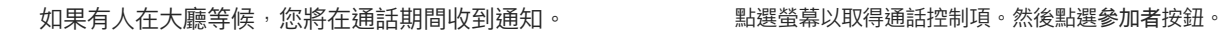

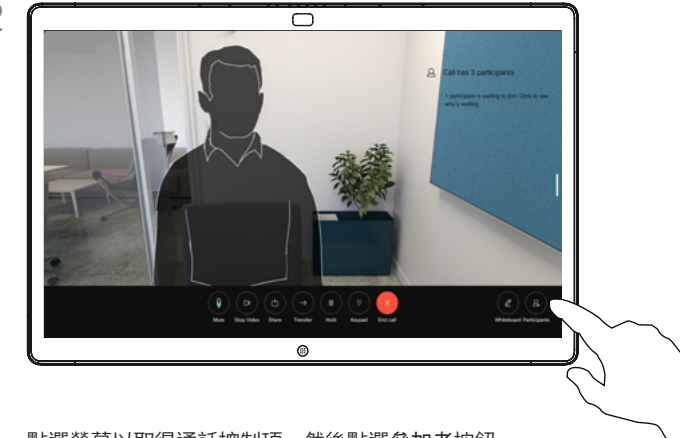

### 關於允許出席者加入

在已鎖定的 CMS 會議中可由出席者 一二次,<br>名單讓出席者從加入會議。

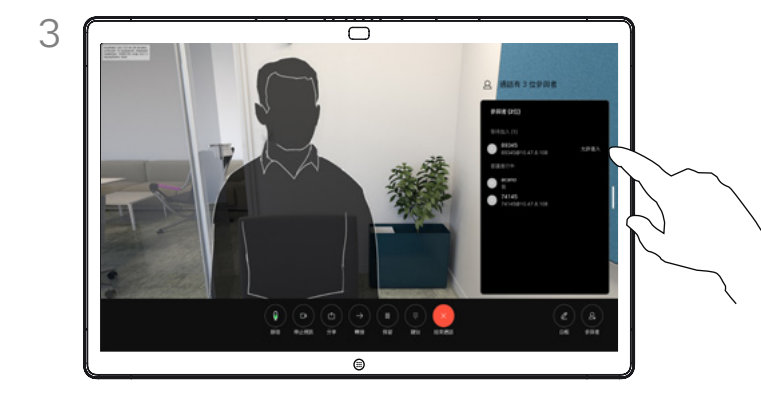

點選允許加入讓等候的參加者進入會議。

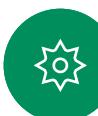

<span id="page-22-0"></span>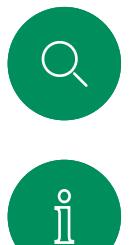

 $\widehat{O}$ 

 $\bigoplus$ 

 $\overline{\Box}$ 

 $\sum_{i=1}^{n}$ 

 $\bigoplus$ 

### 在會議中釘選發言人 視訊通話

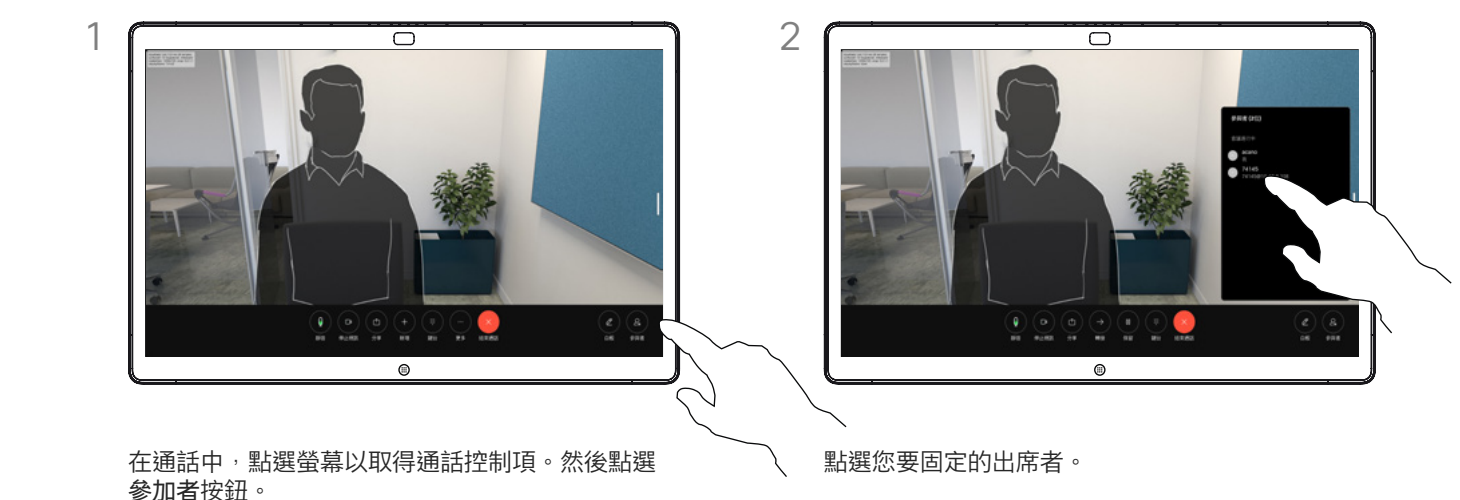

### 關於釘選發言人

在CMS會議中,您可以釘選會議出 席者以顯示對所有會議出席者都重 要。這樣,即使出席者或會議室不是 活躍的發言者,也可以在每個人的螢 幕上顯示它們。

當您釘選喇叭時,通知螢幕上會顯示 一定的。<br>已被釘選的通知。同樣,當您取消釘 選時,他們會看到一條通知,告知他 們已被取消釘選。

如果您釘選僅使用音訊的出席者, 則不會影響佈局。

預設情況下僅主持人可以釘選所有人 員,但會議主辦人員可以在會議設定 中更改此設定。

您只能在CMS會議中固定整個會議 的發言人。

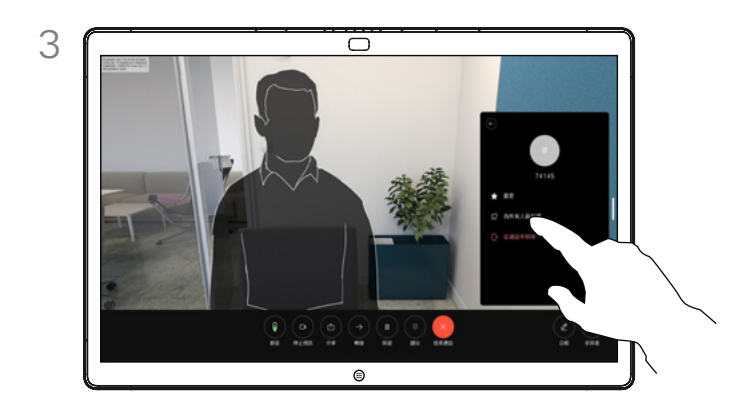

點選全部釘選。

<span id="page-23-0"></span>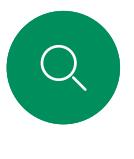

### 在會議中舉起手 視訊通話

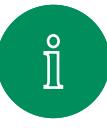

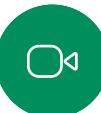

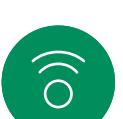

 $\bigoplus$ 

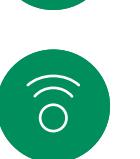

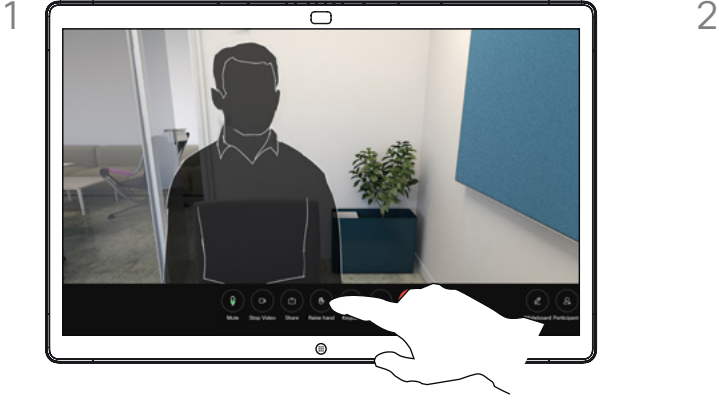

在會議中,點選螢幕以開啟通話控制項。然後點選 舉手按鈕。

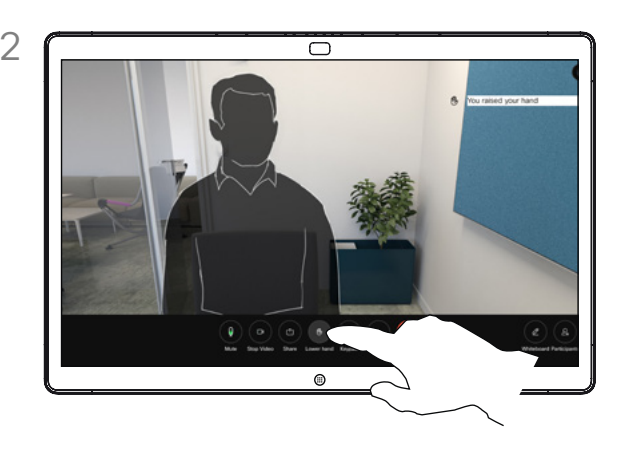

點選放下手按鈕以放下您的手。如此亦會自您名字 旁邊的出席者名單中刪除該圖示。

### 關於舉手

使用舉手按鈕可讓其他人知道您有問 題或評論,而不會打斷對話。

主持人和會議中的其他人都會在螢 幕上看到有人舉手的通知。附有全 名的通知會出現在該人員的第一個 舉手上,

之後,舉起手的圖示將顯示多少人員 已舉起他們的手。

開啟出席者名單以查看哪些出席者已 舉起他們的手,他們將會以時間順序 顯示在名單的上方。很輕易的就看得 出誰先舉起了他們的手。

在有兩名以上出席者的會議中可以使 用"舉手",

舉手功能於 CMS 會議中可使用。

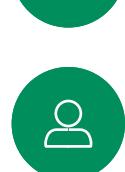

 $\Box$ 

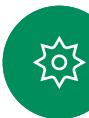

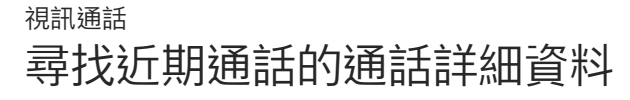

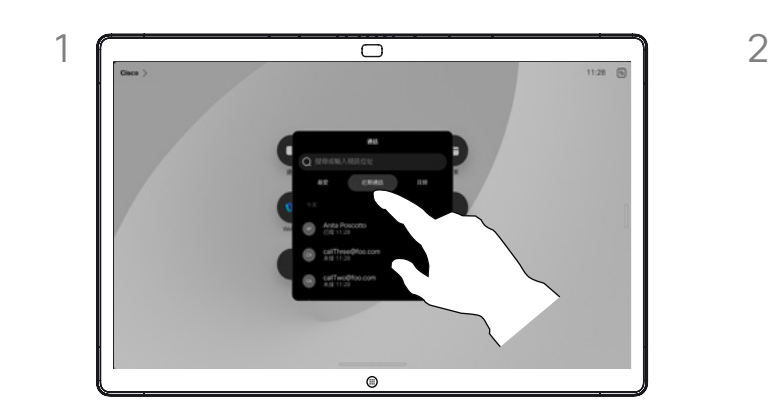

點選通話按鈕,然後在近期通話清單中選擇一 個項目。

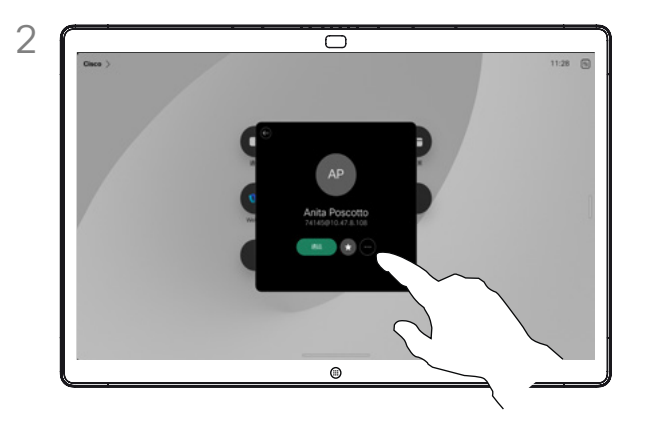

點選更多。

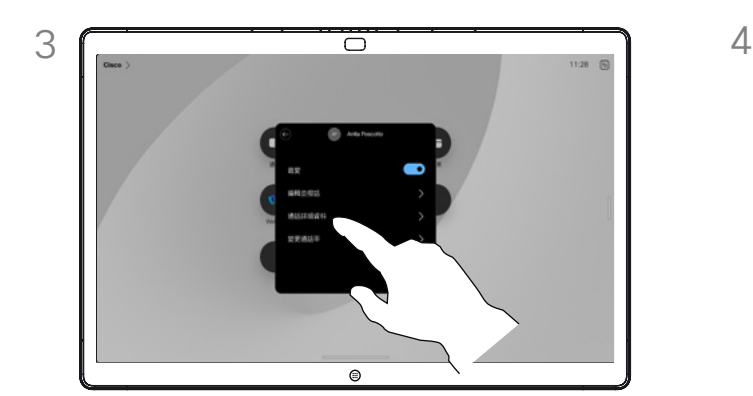

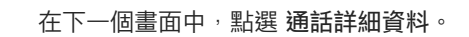

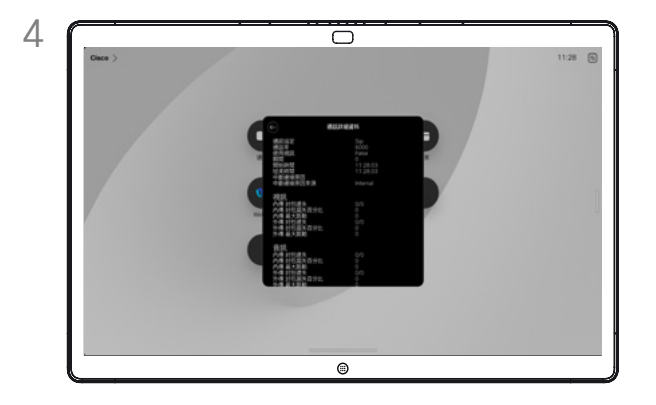

在下一個畫面中,點選 通話詳細資料。 カランス トランス しゅう 向下捲動清單以查看通話詳細資料。點選返回箭頭離 開詳細資料螢幕。

### 關於通話詳細資料

若要對最近的一次通話進行疑難排 解,可以從最近通話清單中找到通話 詳細資訊。

<span id="page-24-0"></span> $Q$ 

 $\hat{\mathbb{I}}$ 

 $\bigcirc$ 

 $\widehat{\circ}$ 

 $\bigoplus$ 

 $\begin{picture}(40,4) \put(0,0){\line(1,0){10}} \put(10,0){\line(1,0){10}} \put(10,0){\line(1,0){10}} \put(10,0){\line(1,0){10}} \put(10,0){\line(1,0){10}} \put(10,0){\line(1,0){10}} \put(10,0){\line(1,0){10}} \put(10,0){\line(1,0){10}} \put(10,0){\line(1,0){10}} \put(10,0){\line(1,0){10}} \put(10,0){\line(1,0){10}} \put(10,0){\line(1,$ 

 $\boxed{\mathcal{S}}$ 

 $\bigoplus$ 

铰

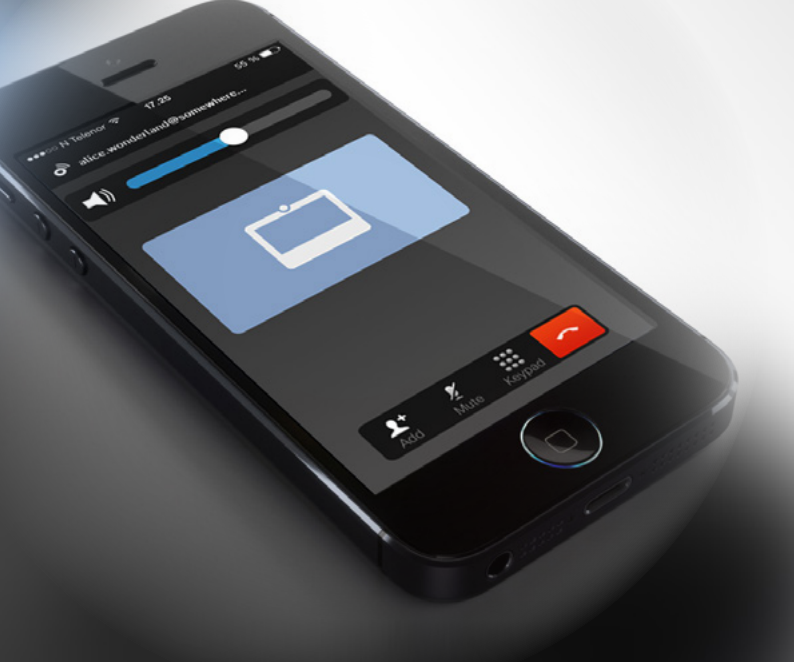

## <span id="page-25-1"></span>Cisco Proximity

D15506.01Cisco Webex Desk 系列使用者指南一月 2023 所有內容 © 2023Cisco Systems, Inc. 保留一切權利

<span id="page-25-0"></span> $Q$ 

 $\mathring{\rm{1}}$ 

 $\bigcirc$ 

 $\widehat{\delta}$ 

 $\bigoplus$ 

 $\begin{array}{c} \square \\ \square \end{array}$ 

 $\sum_{i=1}^{n}$ 

 $\bigoplus$ 

铰

<span id="page-26-0"></span>Q.

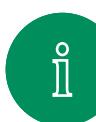

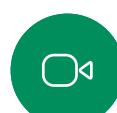

 $\widehat{\odot}$ 

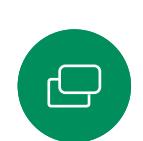

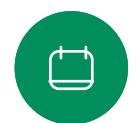

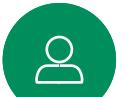

 $\bigoplus$ 

讼

將狗類放在辦公室或會議室中,將暴露在聲壓級相當於正常背景 噪音或最高對話級別的超音波下。在我們為產品採用這項功能的 多年內,並未收到有動物受此訊號干擾的報告。

然而,超音波效應對狗類造成的影響有議題亦是合理,因為市面 上亦存在使用超音波的驅狗器裝置,這些裝置通常宣稱使用令小 狗不舒服但無害的超音波。Cisco 對排狗音播放器之設計並沒有特 殊見解,但瀏覽此類的裝置的規格可發現暴露之聲壓級通常為大 於等於 100dB。

對於搭配第三方喇叭系統使用 Cisco 視訊編解碼器的解決方 案,Cisco 無法控制其超音波聲壓級。大部分情況必需的喇叭靈敏 度及頻率回應會導致小於 75 dB 限度的聲壓級。然而, 如果使用 過多的外部揚聲器或是喇叭系統的高頻響應被增強時,則可能會 產生超過該限值的聲壓級。

### 關於 Cisco Proximity

Cisco Proximity 功能可讓您在 Cisco 裝置上以無線方式共用電腦的 內容。您甚至可以使用自己的智慧型 手機、平板電腦、PC 或 MAC 電腦 來控制視訊裝置上的通話。

#### 請注意下列事項:

您需要從 App Store 或 Google Play 下載免費的 Cisco 智慧型近接感測應 用程式。

Windows 或 OS X 使用者請瀏覽 [https://proximity.cisco.com/。](https://proximity.cisco.com/)

您的視訊支援團隊可能已啟動無、 部分或全部可用功能。

Proximity 使用超音波來連接使用者 (請參閱左側資訊以了解詳情)。請 勿阻隔電腦、手機或平板電腦的麥 克風。

把門關上時,Proximity 在會議室外 部無法運作。您需要靠近視訊端點才 能使用 Proximity。

為了保護隱私,請關閉會議室的門以 避免可能遭到竊聽。

Cisco 並未對該訊號可能對狗造成的影響進行測試或證明其符合標 進。由於限定了聲厭級,所以我們認為,雖然小狗可以清楚聽到 該訊號,但不會對其造成困擾。

Cisco Proximity 超音波訊號

限,即 Cisco 近接訊號所發出的頻率。

[securite/index-eng.php#a2.2.2](http://www.hc-sc.gc.ca/ewh-semt/pubs/radiation/safety-code_24-securite/index-eng.php#a2.2.2) ·

Cisco 裝置會發射超音波,這是 Proximity 功能的一部分。大多數 人每天都在許多環境中或多或少地接觸超音波,包括工業、商業

即便空中的超音波會對某些個人造成客觀性的影響,低於 75dB 的聲壓級會導致任何影響仍然極為不可能。國與國之間的超音波 暴露程度的準則相差極大,但 75dB 目前為頻帶 20kHz 左右的下

如需此資訊的實用參考,請參閱加拿大衛生部的指導原則[:http://](http://www.hc-sc.gc.ca/ewh-semt/pubs/radiation/safety-code_24-securite/index-eng.php#a2.2.2) [www.hc-sc.gc.ca/ewh-semt/pubs/radiation/safety-code\\_24-](http://www.hc-sc.gc.ca/ewh-semt/pubs/radiation/safety-code_24-securite/index-eng.php#a2.2.2)

這些準則指出低於 120 dB 的聲壓級已顯示出並不會導致永久或

Cisco Webex Board 而言超音波聲壓級於螢幕前 20公分或更多

在大部分的實際案例中,在典型房間內時,由於喇叭指向性、距 離衰減及高度高頻吸收,聲壓級在使用者耳朵附近時將比這些最 高位準要低得多。聲壓級範圍如下:從在會議空間內可聽見聲音 屬於典型背景/環境噪音級別,到正常講話時所謂的對話級別。

因此被認為對人安全,人體可持續暴露於近接訊號下。大多數人 將不會意識到有該訊號存在,而且不會受此影響。然而,少數具 有敏銳高頻聽力的人可以聽到該訊號,這種情況在正對且靠近喇

狗類等動物可以聽到近接訊號,這是因為牠們的聽覺頻率範圍要

然而,聲音效應也與聲壓級有關,而且狗的聽力等級範圍與人 類並沒有很大的差異。狗於 20kHz 頻率的聽力臨界值可以低到 0-10dB, 與人類耳朵的聽力的最靈敏的頻率範圍時的臨界值類

Cisco Proximity

應用及家用電器。

暫時失去聽力。

時低於 70 dB,

叭時最常出現。

寬得大多。

似。

<span id="page-27-0"></span>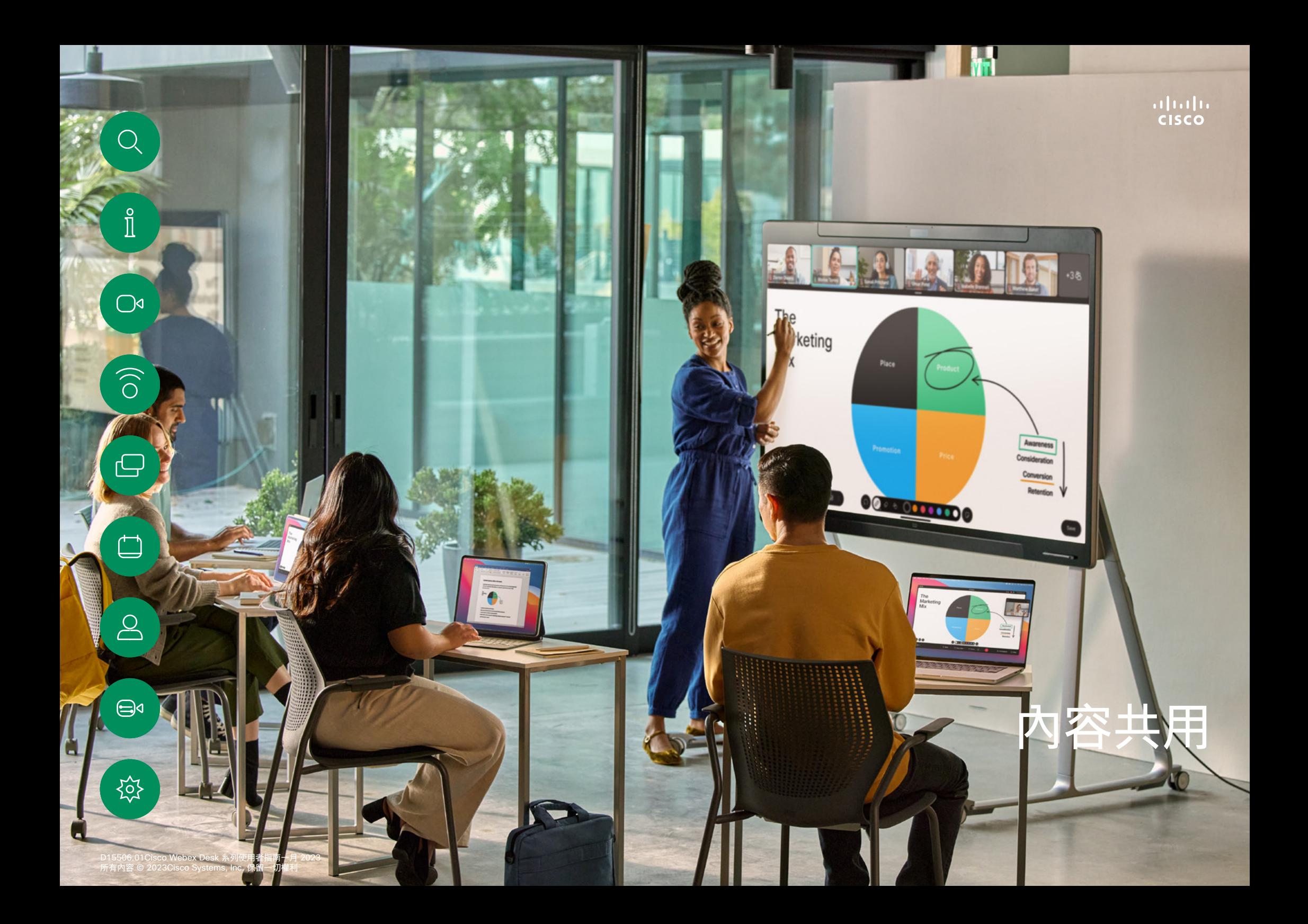

<span id="page-28-0"></span>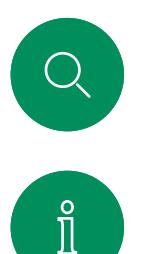

 $\widehat{\bigcirc}$ 

ہے

### 在通話中共用內容 內容共用

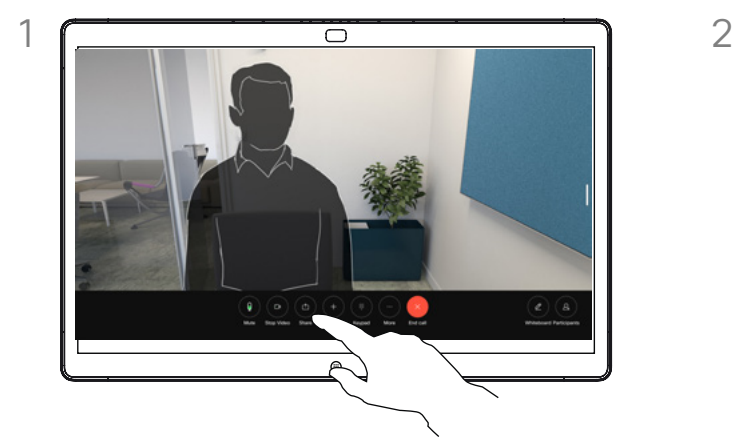

若要使用纜線,請連接您的來源,並確定已將 其開啟。在通話中,點選螢幕以取得通話控制 項,然後點選共用按鈕。

 $\Box$ 

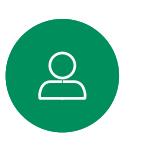

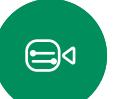

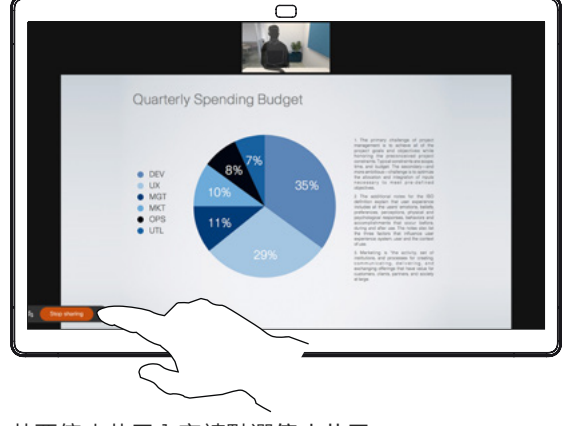

若要停止共用內容請點選停止共用。

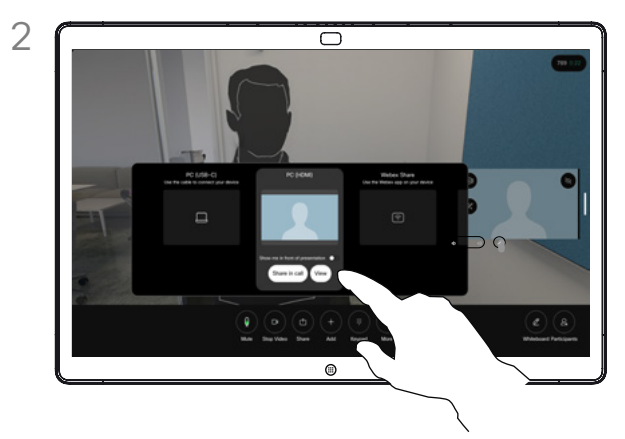

選擇您的來源。點選查看進行預覽。還沒有人能夠看 到您的電腦螢幕 - 準備就緒後,點選共用。或者點 選在通話中共享以立即共用。

### 關於內容共用

使用 USB-C 或 HDMI 線將您的電腦連接到 装置,或者與您的 Webex 應用程式、Cisco Proximity 或 Miracast® 無線共用, 即可在您 的 cisco 裝置上共用內容。您也可以與通話參 加者共用白板。

啟用 Miracast 時,您可以將內容從筆記型電 腦無線共用到 Cisco 裝置,而無需用戶端。 這同時會處理撥入和撥出的通話:如要共用 撥入通話,請先開始通話。如要了解更多有 關 Miracast 的資訊,請造訪: [https://help.](https://help.webex.com/kfdwufb/) [webex.com/kfdwufb/](https://help.webex.com/kfdwufb/)。

請參閱本指南中有關無線共用的[「Cisco](#page-25-1)  Proximity」,所在頁碼: 26。

當您的攝影機開啟時,您可以在您共用的內容 前顯示自己,就像您在會議室中講述簡報一樣。 僅使用 HDMI 或 USB-C 線連接筆記型電腦。 在通話控制項中點選共用按鈕。將將我顯示於 簡報前切換為開啟,然後點選在通話中共享。 將影像拖放至偏好的位置然後捏動、縮放影像 以變更其大小。

若要使用纜線在通話之外共用內容,請連接您 的來源,並確保其已開啟。您的電腦螢幕會顯 示在裝置上。若要停止共用,請從螢幕的下方 往上滑並選擇不同的螢幕,或者將來源中斷連 線。

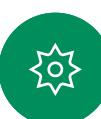

3

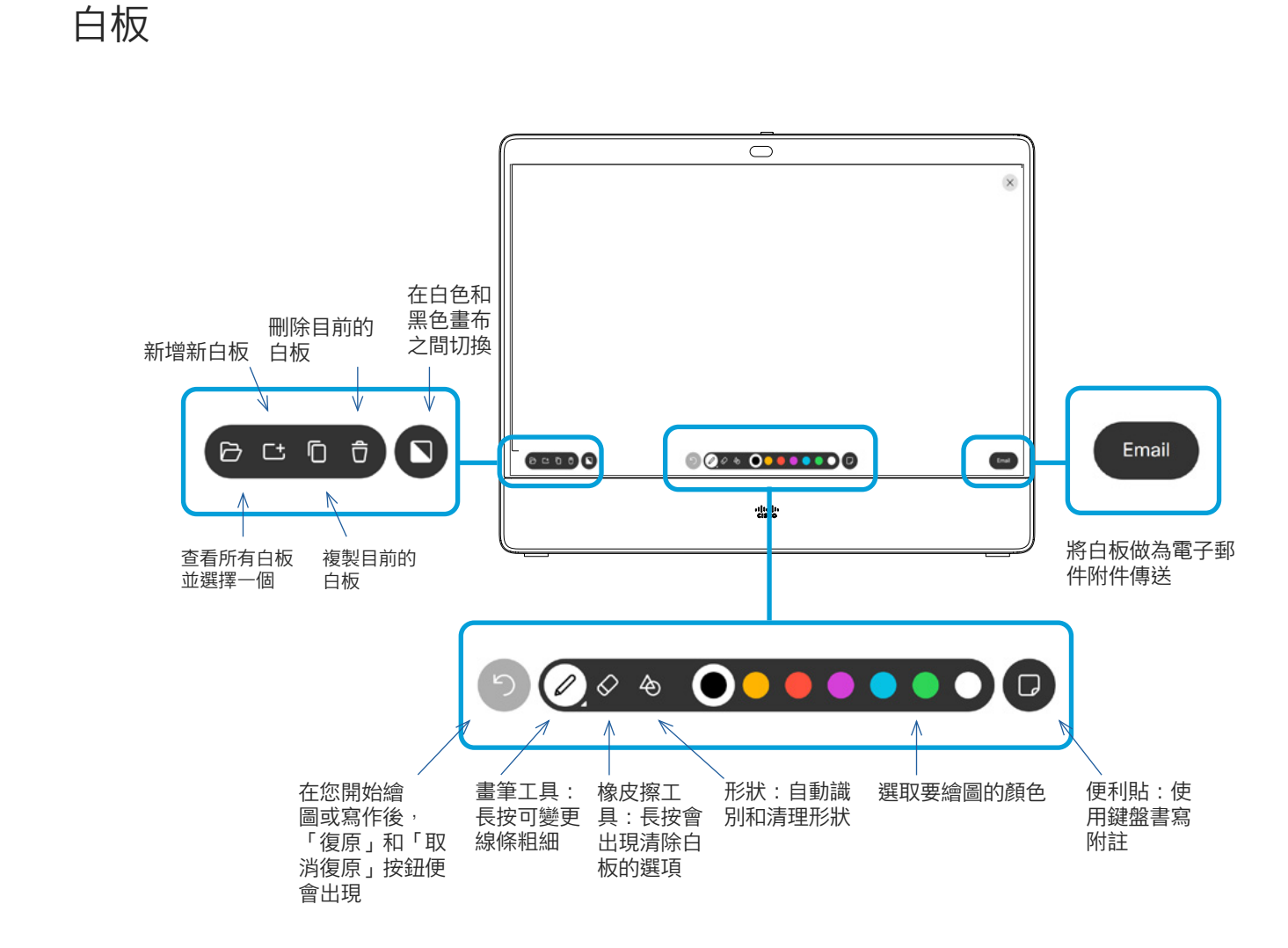

### 關於白板

您可以使用 Cisco Board 系列或 Board Pro 裝置來操作數位白板。

若要開啟白板,請點選主畫面上的 白板按鈕。

您可以使用畫筆或手指繪製。

您可設定您想要的任何白板頁面大 小。並用兩根手指移動白板,並捏 縮放。

若要儲存您的白板繪圖,您可以透過 電子郵件將其傳送給收件人。如果您 的裝置已設定為執行此操作,請點 選電子郵件按鈕,然後鍵入收件人地 址。白板將以 PDF 格式傳送。

請記住,從螢墓底部向上滑動可開 啟工作切換器。您將會看到任何開啟 的應用程式、目前的其他白板和主畫 面,並且可以在它們之間切換。

若要刪除所有白板,請開啟控制台並 點選結束階段作業。

资

 $\bigoplus$ 

內容共用

<span id="page-29-0"></span>Q

 $\hat{\mathbb{I}}$ 

 $\bigcirc$ 

 $\widehat{\bigcirc}$ 

 $\bigoplus$ 

 $\overline{\Box}$ 

 $\triangle$ 

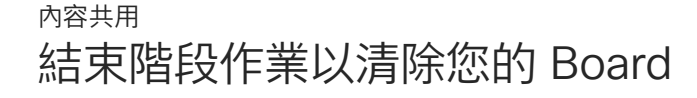

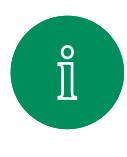

<span id="page-30-0"></span> $Q_{\cdot}$ 

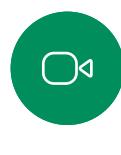

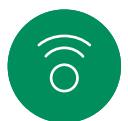

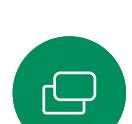

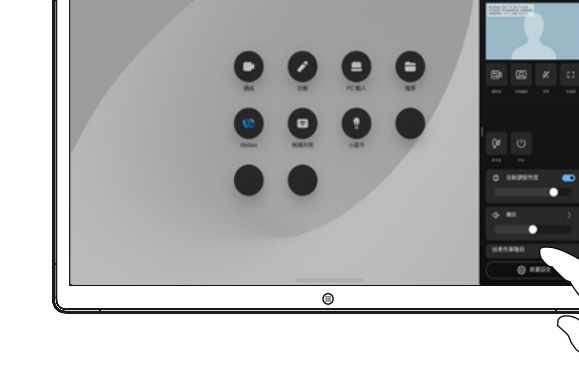

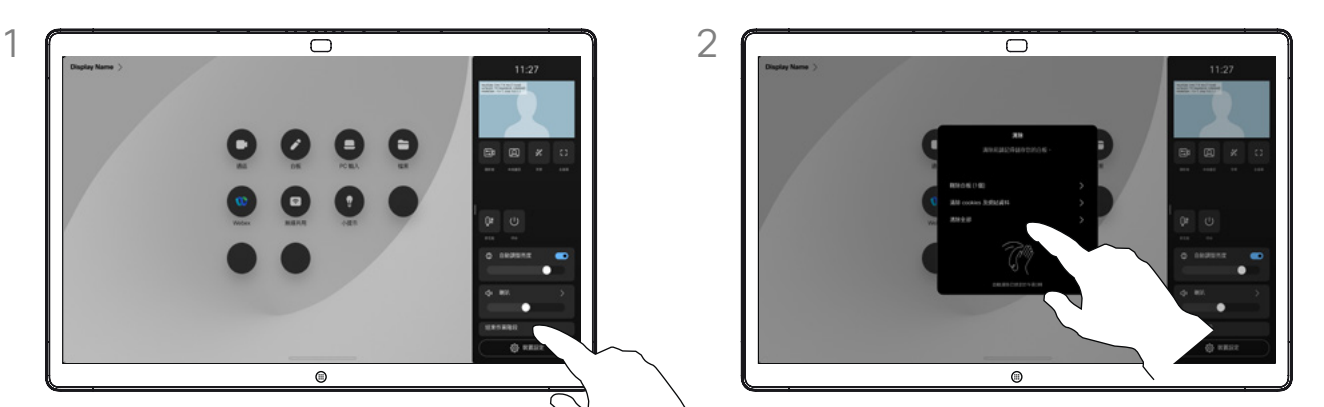

完成後,開啟控制台並點選結束階段作業。 \ 決定是要清除所有白板、所有網站資料,還是同時清 除這兩者。只有在 Web 引擎已啟用時,才會顯示刪 除網站資料的選項。

### 關於階段作業

在階段作業中您的白板、註釋、網路 活動將儲存在裝置上。您可以休息一 下或在活動之間切換,然後返回檔案 並繼續工作。

您可以隨時透過裝置結束階段作業、 清除所有白板並瀏覽下一個使用者 ……<br>的資料。

在預設情況下,每天午夜都會自動刪 除白板和網頁資料。請與系統管理員 聯絡,以了解是否已停用自動清理或 將其設定為在其他時間進行。

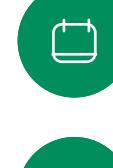

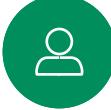

 $\bigoplus$ 

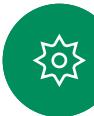

<span id="page-31-0"></span>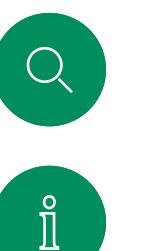

 $\widehat{\bigcirc}$ 

 $\bigoplus$ 

 $\overline{\Box}$ 

 $\Delta$ 

 $\bigoplus$ 

资

### 於共用的內容中註釋 內容共用

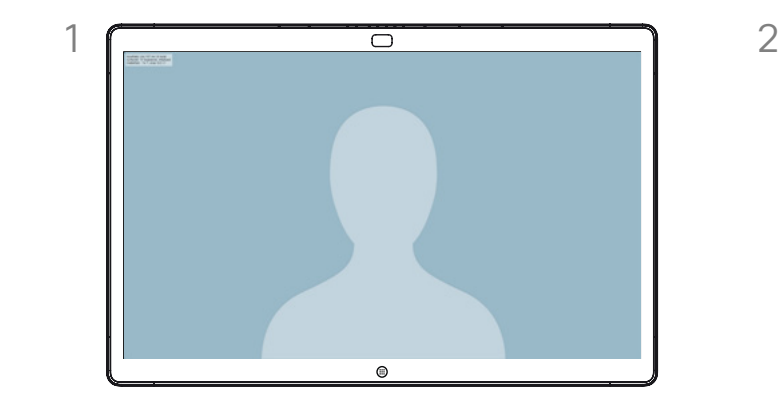

當您不在通話中時,會將您的電腦螢幕共用到 Board。點選螢幕取得註解按鈕,然後點選按鈕。

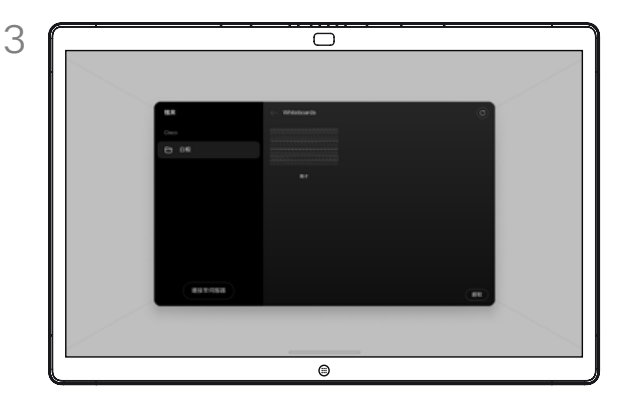

加上註解的影像將會以白板的形式儲存。向上滑動可 查看所有目前白板。您可以新增另一個白板或刪除 任何白板。當您的階段作業結束時,白板將被刪除。

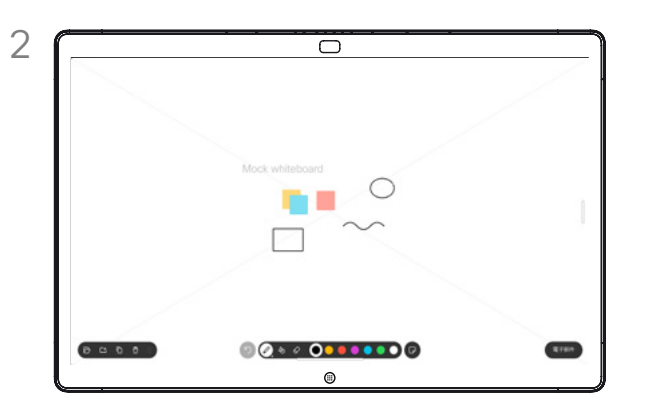

使用工具來加上註解,並在完成時點選完成。 ……<br>您可以繼續簡報或是完全停止簡報。

### 關於註釋

您可以在非視訊通話期間註釋簡報。

當您註釋影像時,系統會產生該影 像的快照,這樣您的變更就不會影 響簡報。

完成後,加上註解的影像會以白板的 形式存在。請注意:因私隱原因,一 段時間後白板會從裝置中刪除。

若要保留您的註解,請透過電子郵 件傳送, 前提是您的 Board 已設定 此功能。

註解會以 PDF 形式傳送。

<span id="page-32-0"></span>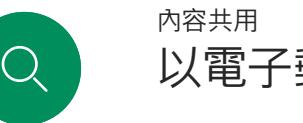

### 以電子郵件傳送註釋或繪圖

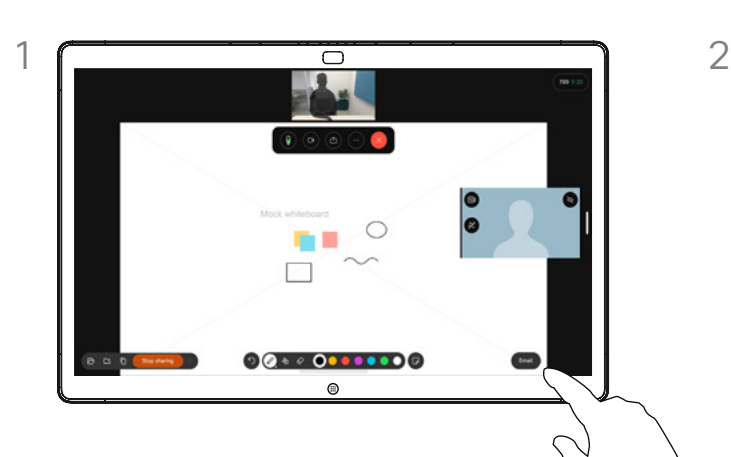

點選白板上的電子郵件按鈕。

如果您有多個白板,請選取要透過電子郵件傳 送的白板,然後點選下一個箭頭。

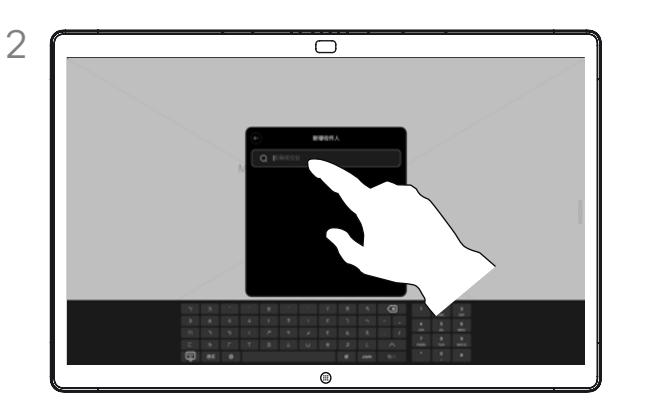

點選以新增收件人並鍵入地址。然後點選傳送。

### 關於註釋

您可以透過電子郵件附件的形式將 一個或多個白板傳送給您選擇的收 件人,前提是您的 Board 已設定 好此功能。

白板將以 PDF 格式傳送。

這是在操作白板階段作業結束後保 留白板的唯一方式。

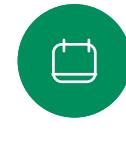

 $\hat{\mathbb{I}}$ 

 $\bigcirc$ 

 $\widehat{\bigcirc}$ 

 $\bigoplus$ 

 $\sum_{i=1}^{n}$ 

 $\bigoplus$ 

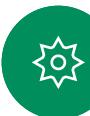

## <span id="page-33-0"></span>Q.

 $\int_{0}^{0}$ 

 $\bigcap$ d

 $\widehat{O}$ 

 $\bigoplus$ 

 $\Box$ 

 $\overline{a}$ 

 $\bigoplus$ 

70,

### 有線觸控重新導向 內容共用

您可以從 Cisco Board 螢幕上控制筆記型電腦。當您使用 HDMI 和 USB-C 線將 Windows 10 筆記型電腦連接到 Board 時即有 效,非常適合涉及拖放,繪圖程式和地圖的任務,

如果您是在本地共用或在通話中共用,則可以使用觸控重新導向 功能。

功能已於 Windows 10 上測試並確認;基本功能應於另外一個作 業系統亦為可用。

### 侷限:

- 使用觸控重新導向時,無法在共用的螢幕上使用註釋。
- 使用觸控重新導向時,Board 上的音量控制無法使用。使用筆 記本電腦上的音量控制。
- 若 Board 已連接 Touch 10 控制器,則 USB-C 線連接至 Board 時您將會無法移動本端畫面。

### 在瀏覽器中啟用拖放

要使用觸控重定向在瀏覽器中進行拖放,您需先在瀏覽器中啟 用它。

- Chrome:移至 chrome:// flags /#touch-events 並設定為 已啟用。
- Firefox: 移至 about: config 並設定 Dom.w3c\_touch events.legacy\_apis.enabled = true。
- Microsoft Edge:移至 about:flags 並設定啟用觸控事件=永 遠開啟。

在運行 Windows 10 的筆記型電腦上使用觸控重新導向

- 1. 選擇日期和時間旁邊任務欄上的操作中心將筆記本電腦 切換為平板電腦模式,然後選擇平板電腦模式以開啟觸模 重定向。
- 2. 使用 HDMI 和 USB-C 線將筆記型電腦連接至 Board。 您可以使用 USB-C-USB-C 線或 USB-C-USB-A 線。
- 3. 注意:有支援較長長度的 USB-C-USB-A 線。
- 4. 如果您的 Board 設定為自動共享則可以立即使用觸控重定 向。若仍未設定,請在Board 的 UI 中選擇共用。

如果您在使用觸控重新導向時要切換到 Board 上的其他活動, 請從螢幕的下方往上滑,然後開啟另一個螢幕或應用程式。

**注意:** 此功能僅在 S 系列的 Board 上可使用。

<span id="page-34-0"></span>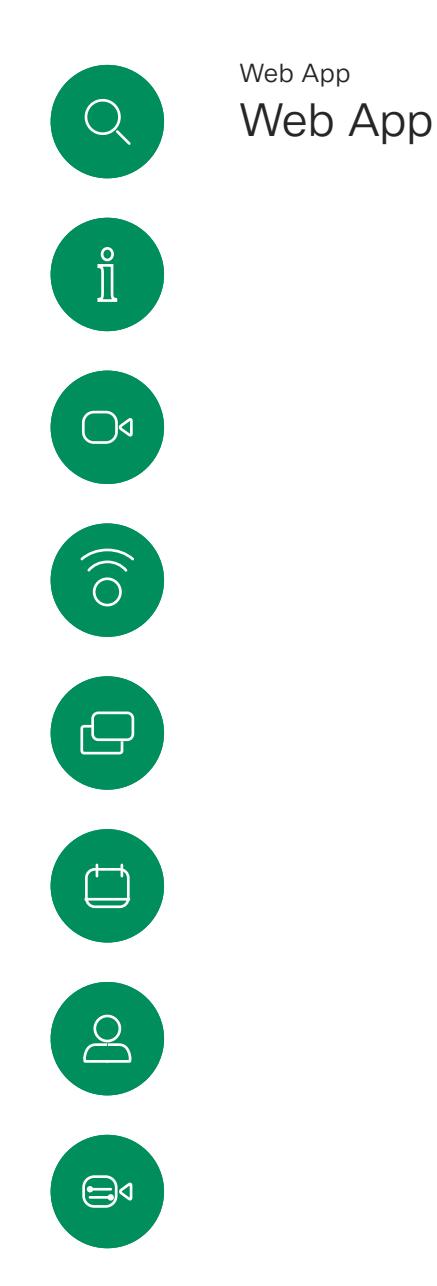

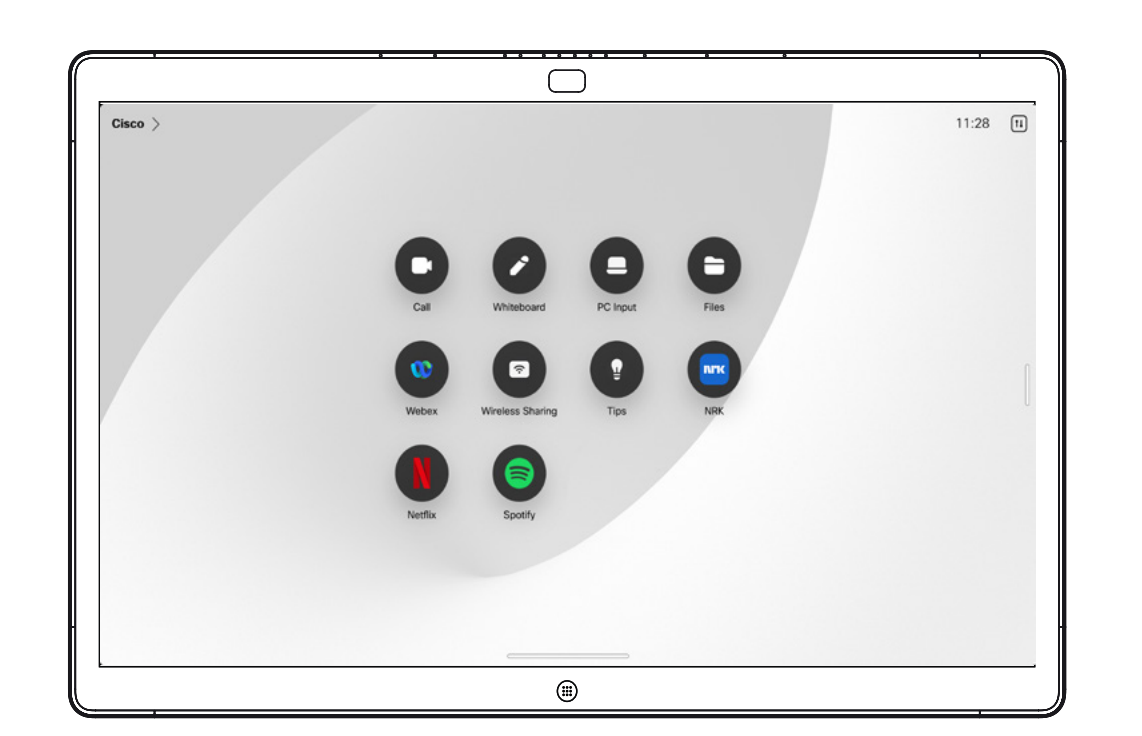

### 關於 Web App

Web App 是您可自裝置主畫面存取的網頁或 應用程式,您可在本機或通話中共用和處理 Web App。

Web App 以全螢幕啟動,未使用時於 15 分鐘後逾時。Web App 可能有互動功能。

'當您在通話時開啟某個 Web App, 該 App 將自動被共用。通話中無法預覽 Web App。

當您呈現播放音訊但無音量控制的 Web App 時您將無法調整共用給出席者的音訊。

當階段作業結束時將自動清除資料, 如快取、Cookies 及本機儲存。

您可以直接由裝置上的設定功能表新增、 刪除和編輯 Web App。

開啟控制台並點選裝置設定。捲動到並點選管 理 Web App。您可以新增 Web App、編輯 或刪除現有的 Web App。

在 UI 充程式編輯器中所設定的 Web App 都 會顯示於外部管理的 Web App 下方的 Web App 清單,但無法在裝置上編輯或將其刪除。

资

<span id="page-35-0"></span>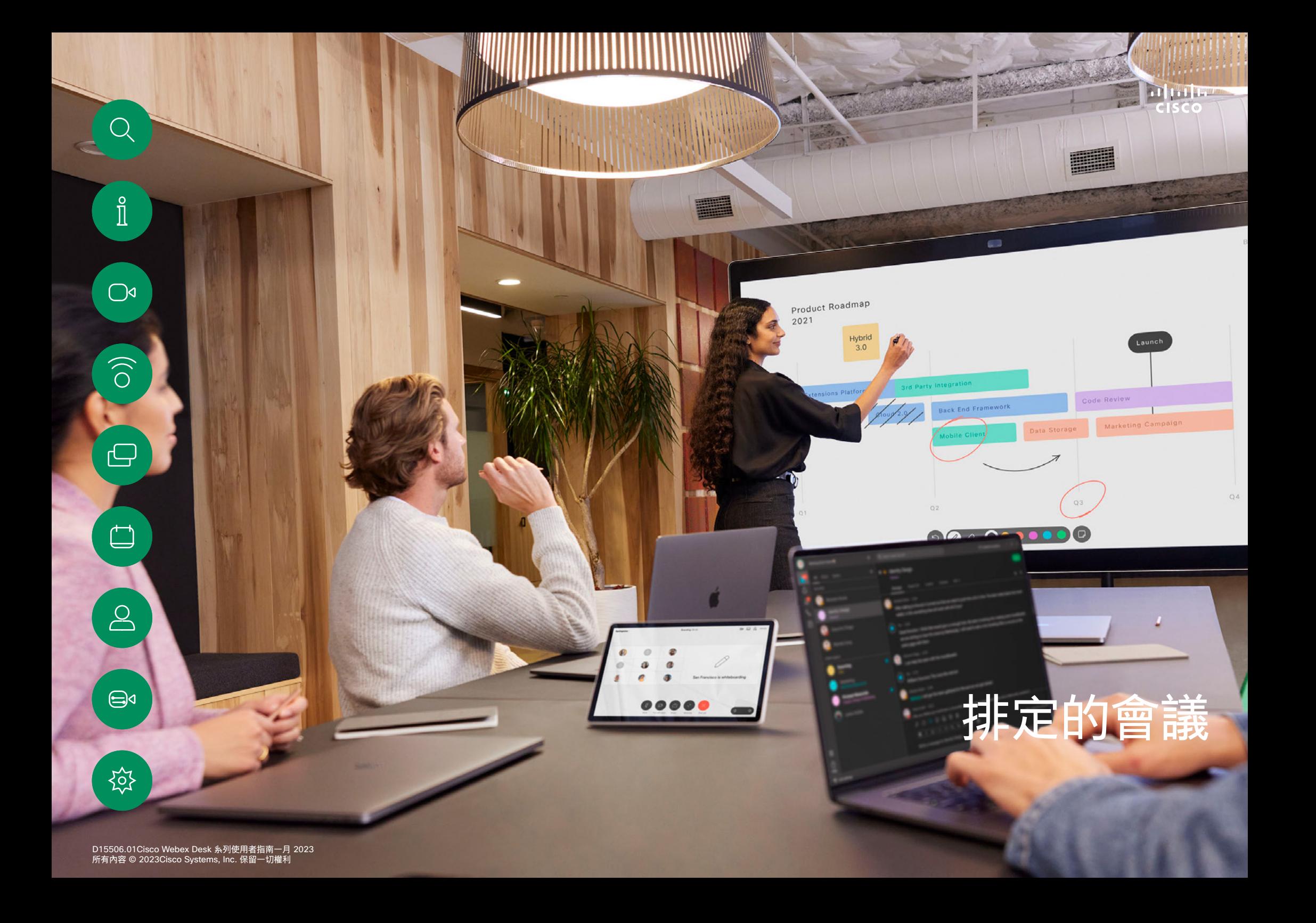

<span id="page-36-0"></span>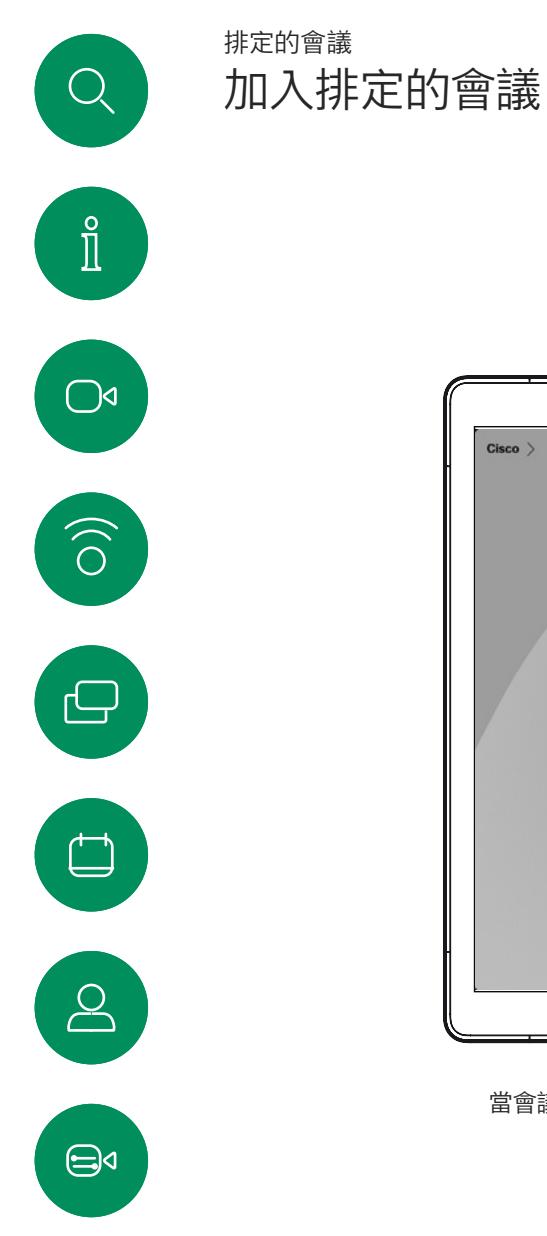

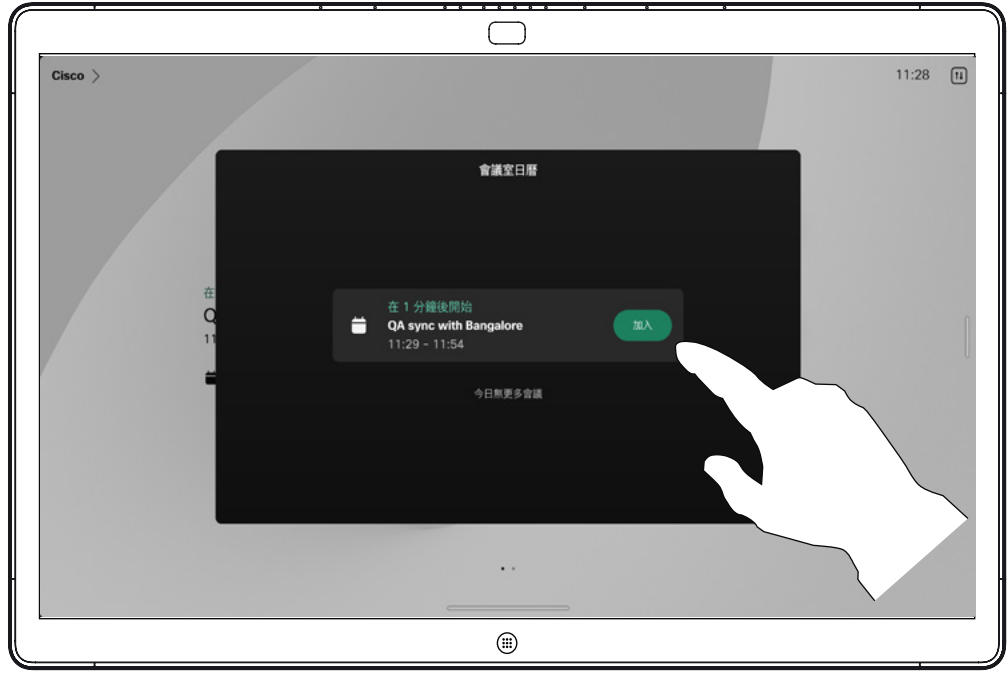

當會議即將開始時,系統將提示您加入會議。點選加入。

### 加入會議

Board 可連線至管理系統以便排程視 訊會議,任何已排定的會議會在您裝 置上顯示。

點選加入以參與會議。

如果會議已經開始,您仍然可以加入。

排定的會議會於裝置螢幕上顯示, 而裝置亦會從待機中喚醒。

资

<span id="page-37-0"></span>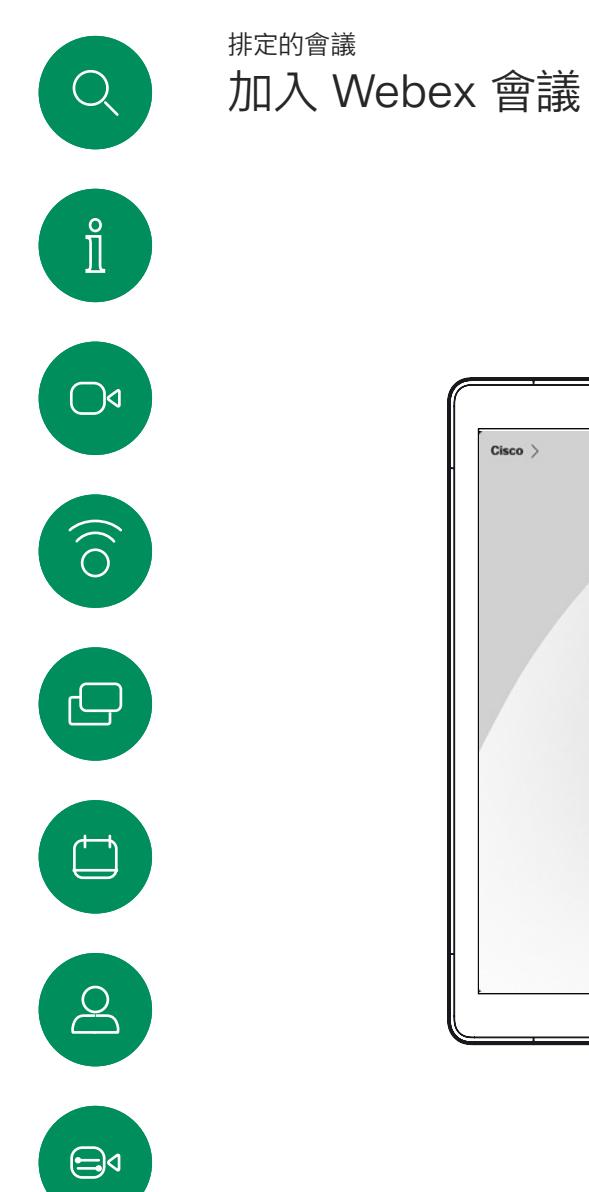

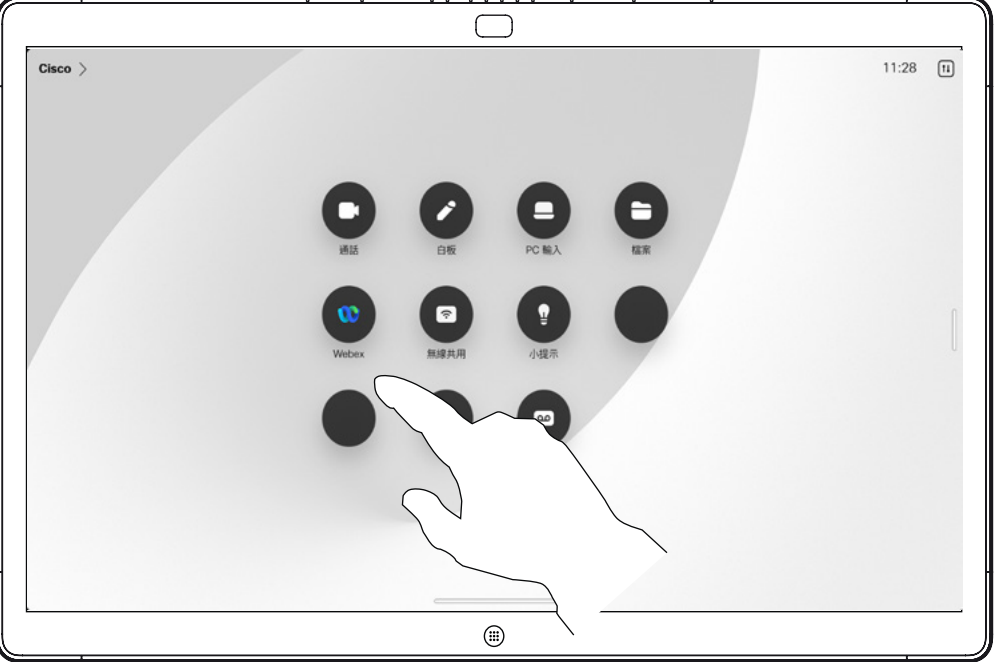

### 加入會議

您的 Board 可能已連接到與 Webex 連接的管理系統。點選 Webex 按 鈕。系統將提示您輸入在會議邀請 中收到的會議號碼。點選加入以參 與會議。

铰

<span id="page-38-0"></span>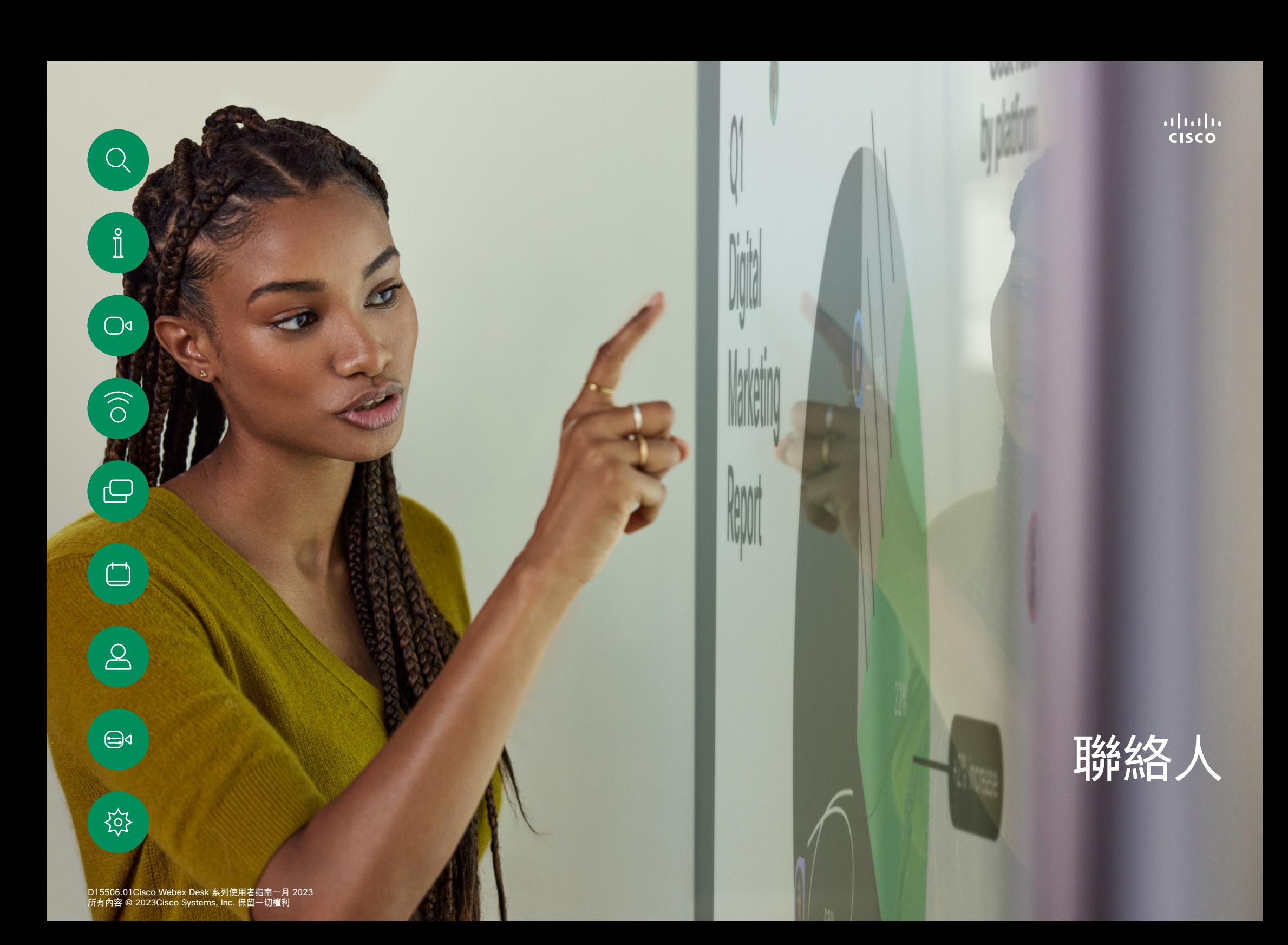

<span id="page-39-0"></span>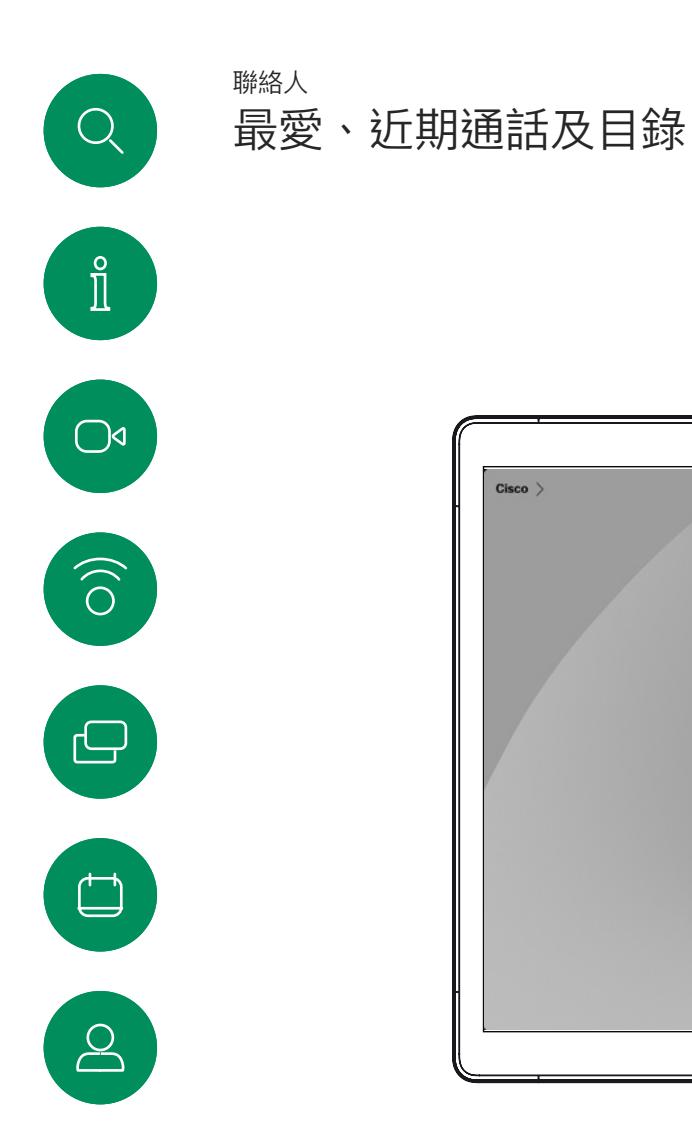

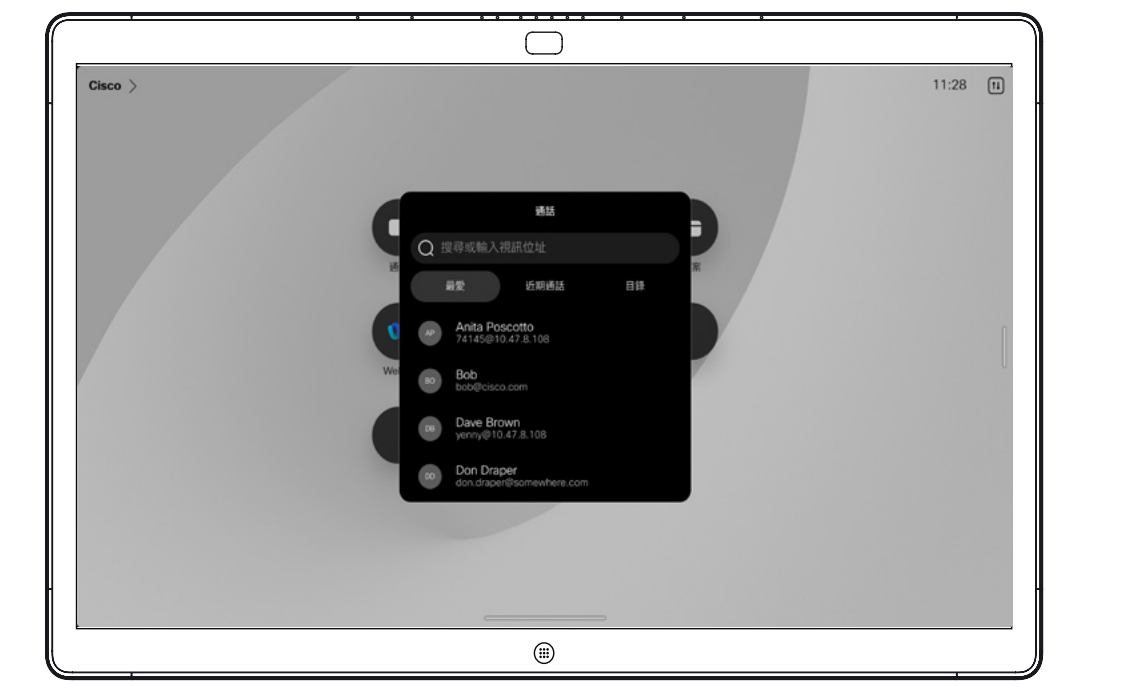

關於聯絡人清單

點選通話按鈕,開啟您的聯絡人清 單。聯絡人清單由 3 個部分組成:

最愛。這些聯絡人是您設定的。這 些項目為您經常撥話的人,或者您 需要不時以快速、便捷的方式聯絡 到的人。

目錄通常為視訊支援團隊安裝於您的 裝置的企業目錄。

近期通話是指您已撥、已接或未接 的電話。

請注意, *近期通話*中的項目只能從 Web 介面移除。

 $\bigoplus$ 

设

<span id="page-40-0"></span>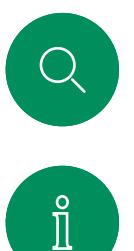

 $\widehat{O}$ 

 $\bigoplus$ 

 $\overline{\Box}$ 

 $\boxed{8}$ 

 $\bigoplus$ 

### 於通話期間將某人加入最愛 聯絡人

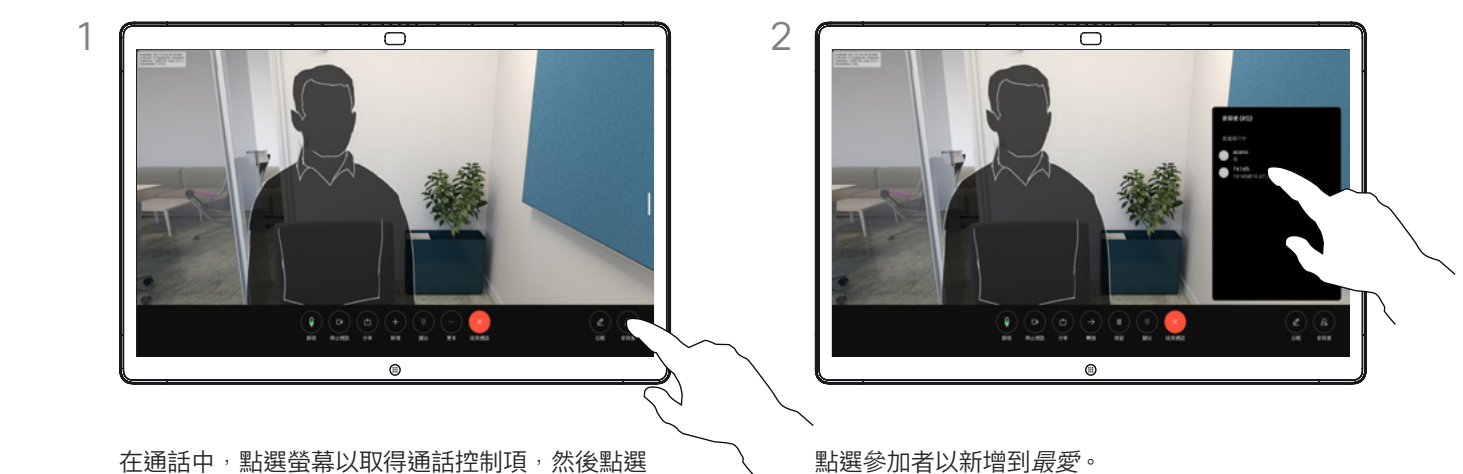

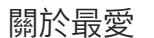

最愛是您經常撥打或需要方便存取的 聯絡人備選名單。

最愛可由近期通話或目錄清單或手動 輸入的項目填入。

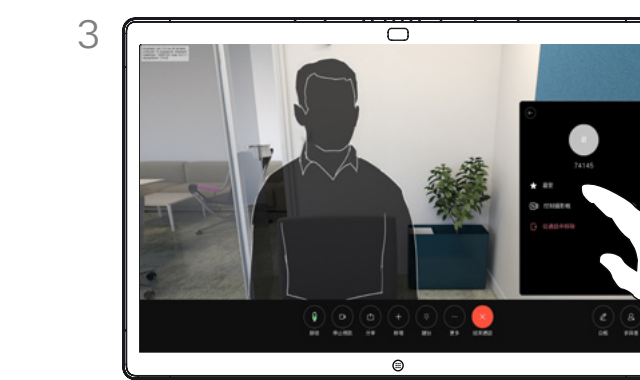

參加者按鈕。

點選我的最愛。點選功能表外部將其關閉。

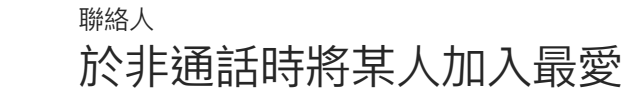

<span id="page-41-0"></span> $Q$ 

 $\hat{\mathbb{I}}$ 

 $\bigcirc$ 

 $\widehat{O}$ 

 $\bigoplus$ 

 $\overline{\Box}$ 

 $\boxed{\mathcal{S}}$ 

 $\bigoplus$ 

设

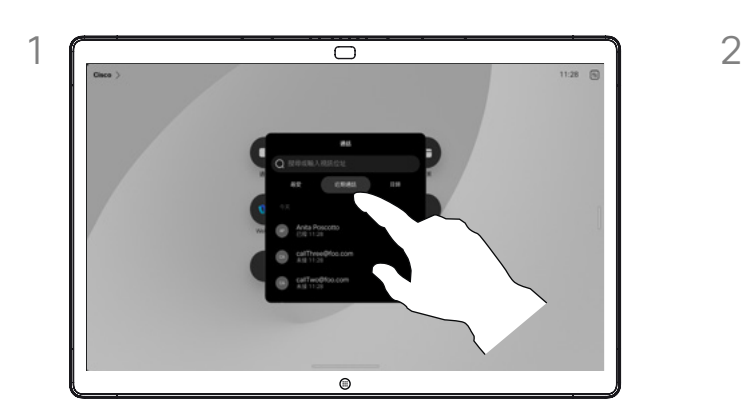

不在通話時,點選通話可開啟*聯絡人*清單。點選近期 ,一一……。<br>通話或目錄,並搜尋要新增至*最愛*的項目。

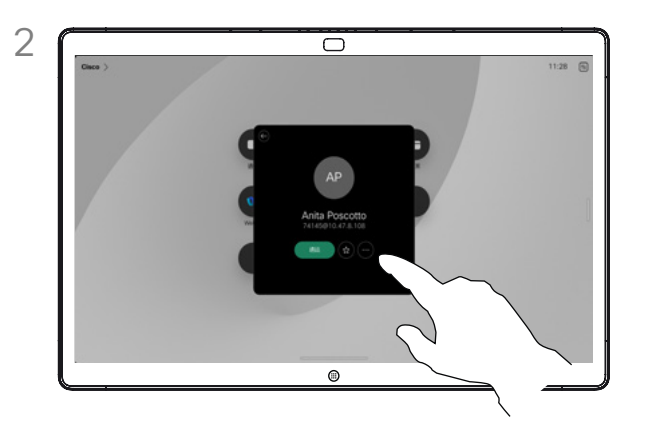

點選您要加入*最愛*清單的項目。點選聯絡人卡片上 的星號按鈕,可立即設為最愛。或者點選更多按鈕。

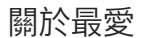

最愛是您經常撥打或需要方便存取的 聯絡人備選名單。

您可自近期通話或目錄清單將項目加 入至最愛,也可以手動輸入項目。

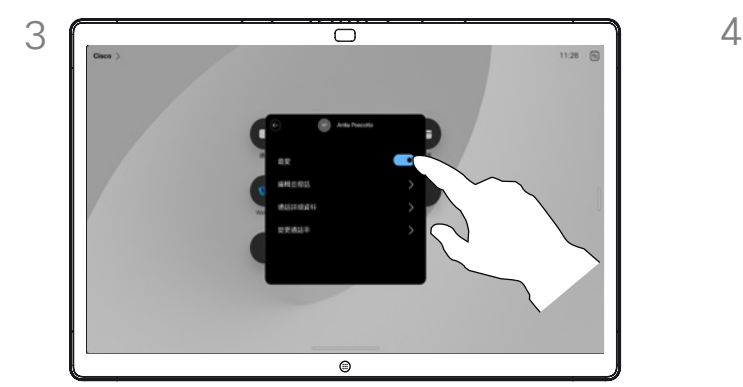

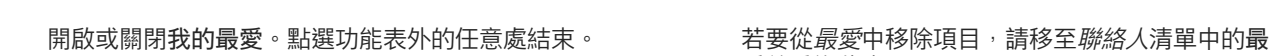

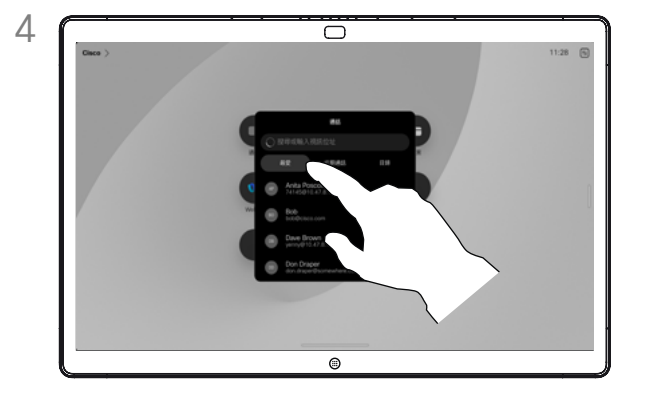

愛並重複此步驟。

<span id="page-42-0"></span>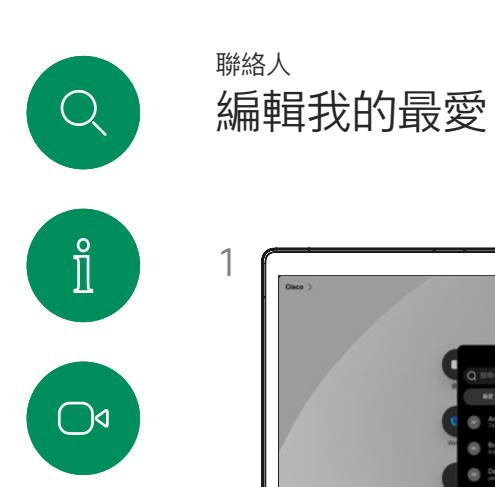

# $1 \fbox{2}$  $\bullet$

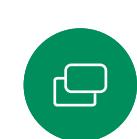

 $\qquad \qquad \Box$ 

 $\boxed{8}$ 

 $\bigoplus$ 

铰

 $\widehat{\circ}$ 

點選通話以開啟聯絡人清單。然後點選最愛。 點選要編輯的人。現在,請點選更多。

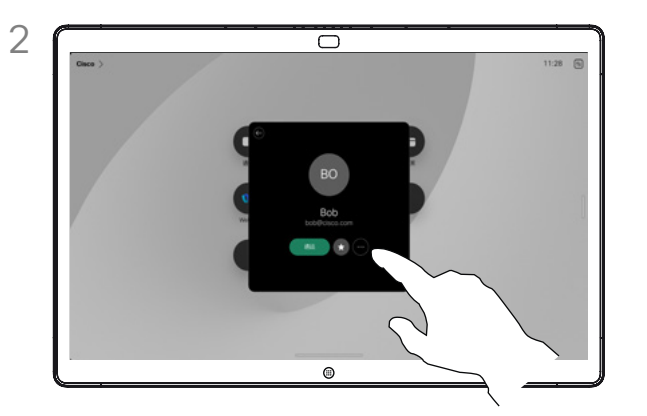

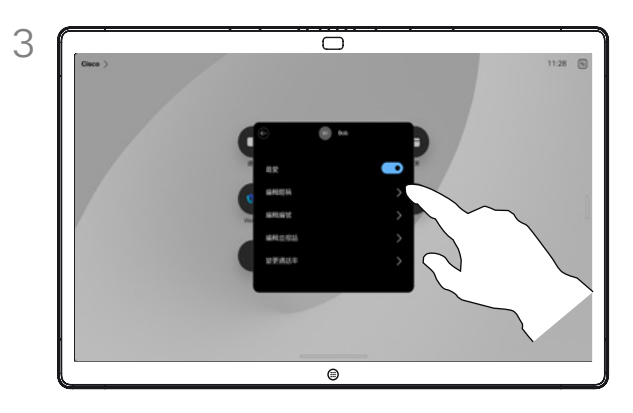

編輯項目目,然後點選鍵盤上的儲存以退出。否則 點選聯絡人卡片上的返回箭頭,或者點選卡片外面 的位置退出。

### 您可以隨時更新我的最愛。 關於最愛

<span id="page-43-0"></span>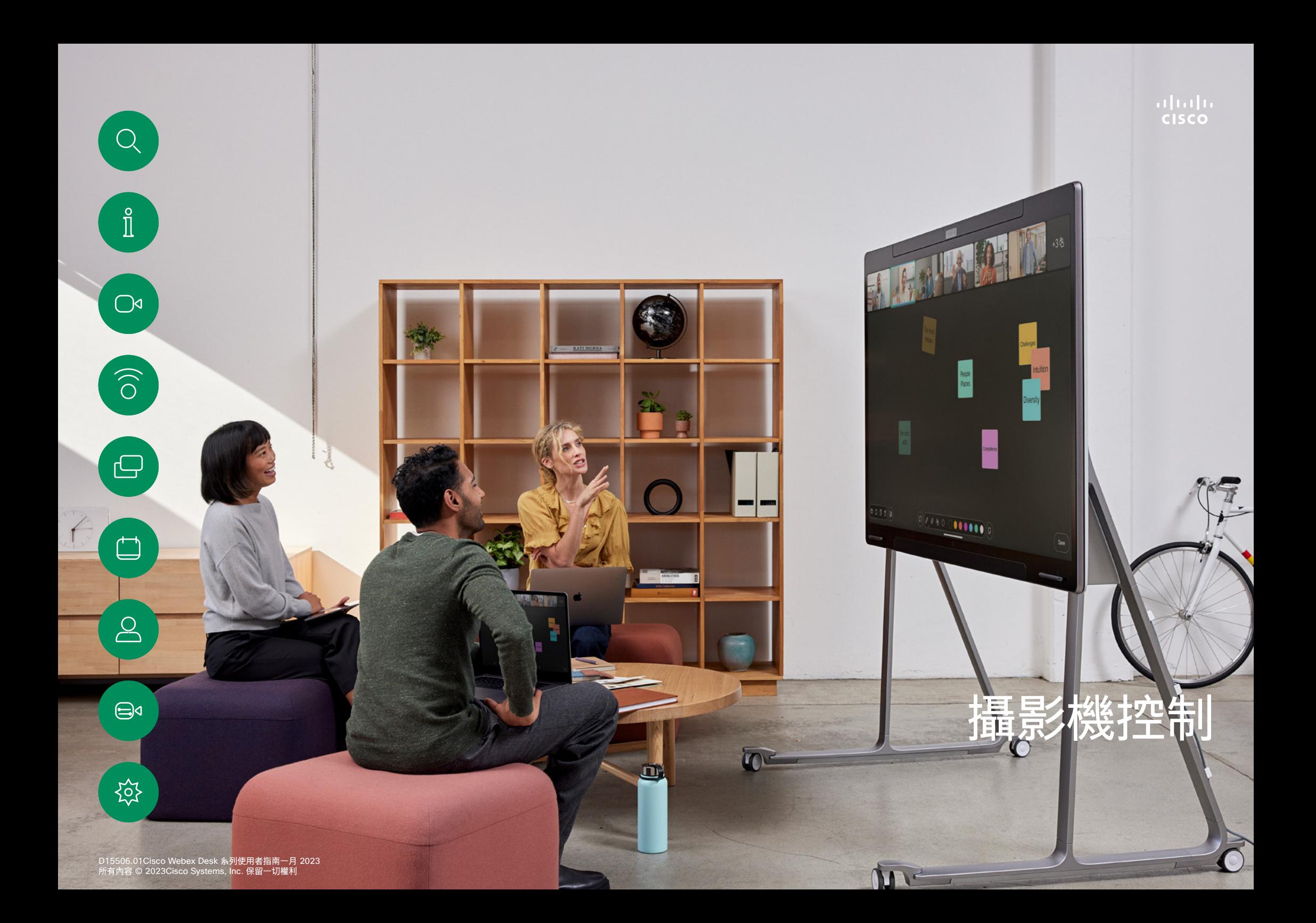

<span id="page-44-0"></span>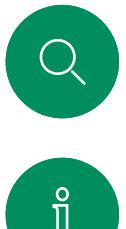

### 將攝影機開啟和關閉 攝影機控制

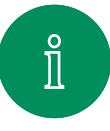

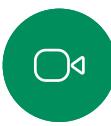

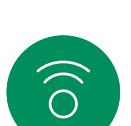

 $\bigoplus$ 

 $\begin{picture}(100,20) \put(0,0){\line(1,0){10}} \put(10,0){\line(1,0){10}} \put(10,0){\line(1,0){10}} \put(10,0){\line(1,0){10}} \put(10,0){\line(1,0){10}} \put(10,0){\line(1,0){10}} \put(10,0){\line(1,0){10}} \put(10,0){\line(1,0){10}} \put(10,0){\line(1,0){10}} \put(10,0){\line(1,0){10}} \put(10,0){\line(1,0){10}} \put(10,0){\line($ 

 $\boxed{8}$ 

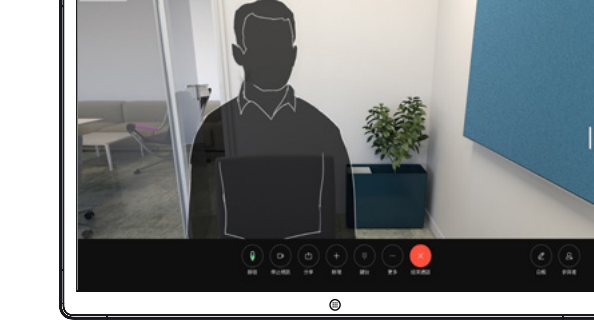

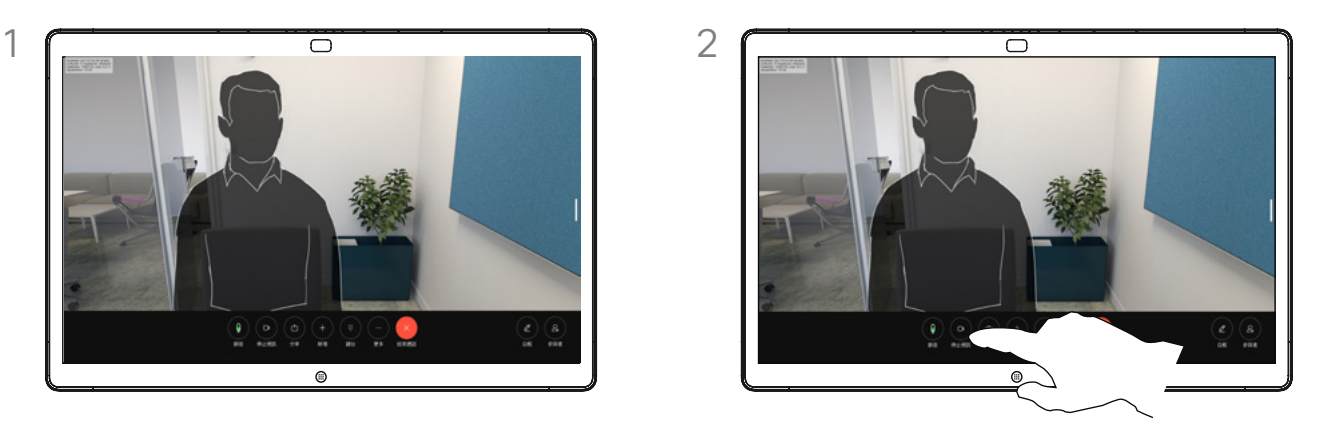

在通話中,點選螢幕以取得通話控制項。 點選停止視訊按鈕。點選啟動視訊可重新開啟輸出 篇》<br>視訊。

關於視訊關閉

對於無法透過在現實中阻擋攝影機 Distribution Distribution<br>的裝置,可控制您的攝影機是否傳 輸視訊

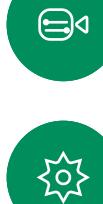

<span id="page-45-0"></span>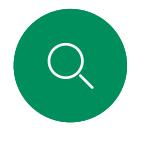

### 在通話中和非通話中存取和調整本端畫面 攝影機控制

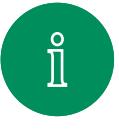

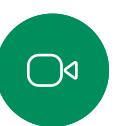

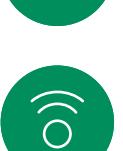

 $\bigoplus$ 

 $\overline{\Box}$ 

 $\sum\limits_{i=1}^{n}$ 

 $\bigoplus$ 

资

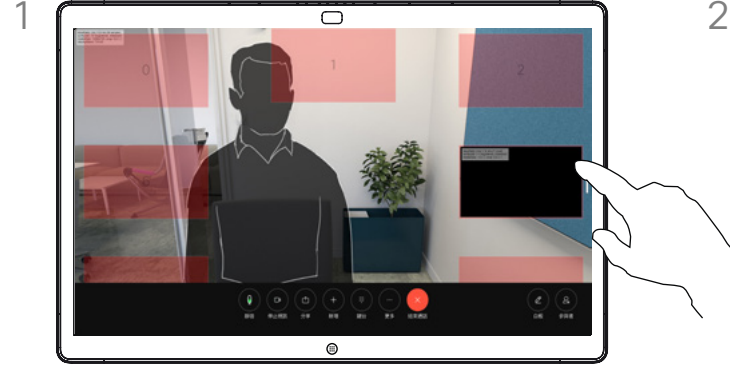

確保攝影機已開啟。在通話過程中,點選螢幕可在 通話頂端開啟本端畫面。然後點選本端畫面右上角 的按鈕,將可見性變更為隱藏、在通話中顯示或總 是顯示。

在通話中或非通話時,開啟控制台並點選本端畫面按 鈕以取得相同的設定。

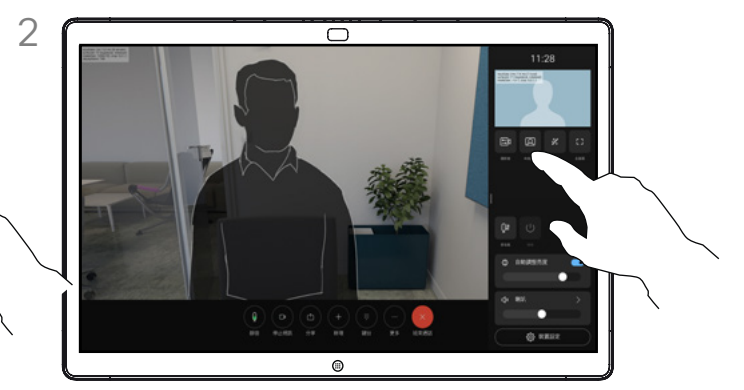

即使您選擇隱藏,您的本端畫面仍會出現在控制台中, 並具有相同的可用選項。

### 關於本端畫面

本端畫面會顯示其他人從您的裝置看 到的內容。您可以利用此功能來確認 其他人是否看到您希望其看到內容。

在通話中和非通話中,您都可以在 螢幕上查看、調整和移動您的本端 畫面。

任何時候想要檢查您的本端畫面, 請開啟控制台。只要您的攝影機處於 開啟狀態,您就可以在那裡看到您的 本端畫面畫面,如有需要可將其展開 至全螢幕。若要退出全螢幕,請開啟 控制台,然後再次點選「全螢幕」。

點選控制台中的本端畫面按鈕,將本 端畫面的可見性設定為隱藏、在通話 中顯示或總是顯示。

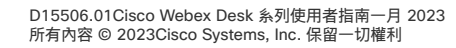

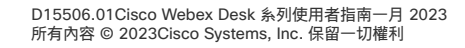

點選並按住本端畫面影像。將其拖放到螢幕上的新 一<br>位置。

抬起手指以在新位置放下影像。

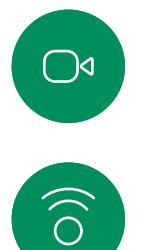

 $\bigoplus$ 

 $\begin{array}{c} \square \\ \square \end{array}$ 

 $\boxed{\underline{\mathsf{S}}}$ 

 $\bigoplus$ 

铰

<span id="page-46-0"></span> $Q$ 

 $\mathring{\mathbb{I}}$ 

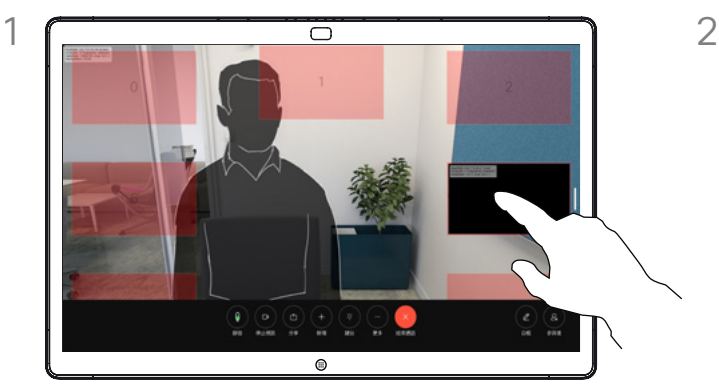

移動本端畫面

攝影機控制

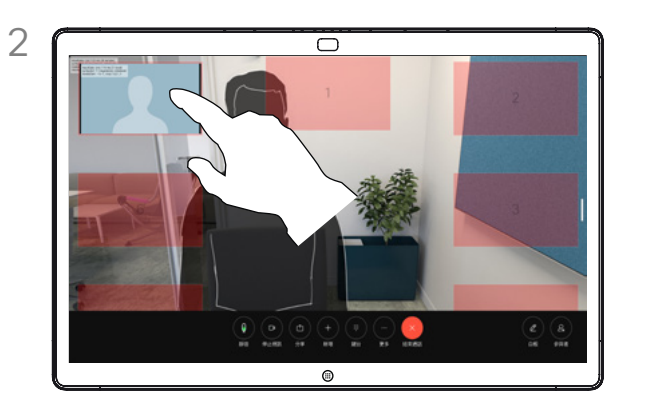

### 關於本端畫面

本端畫面會顯示其他人從您的裝置看 到的內容。您可以利用此功能來確認 其他人是否看到您希望其看到內容。

在通話中和非通話中,您都可以在 螢幕上查看、調整和移動您的本端 畫面。

<span id="page-47-0"></span>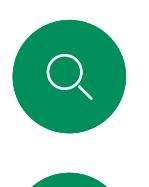

 $\hat{\mathbb{I}}$ 

 $\bigcirc$ 

 $\widehat{\bigcirc}$ 

 $\bigoplus$ 

### 選擇自動攝影機模式 攝影機控制

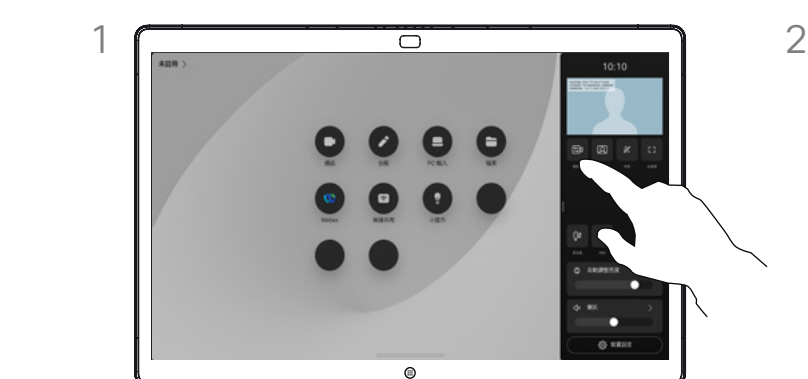

在通話中或非通話時,開啟控制台並點選攝影機按 鈕。在攝影機模式下選擇自動。

 $\begin{array}{ccc}\n\bullet & \circ & \circ & \star\n\end{array}$ 

 $Q$  was a

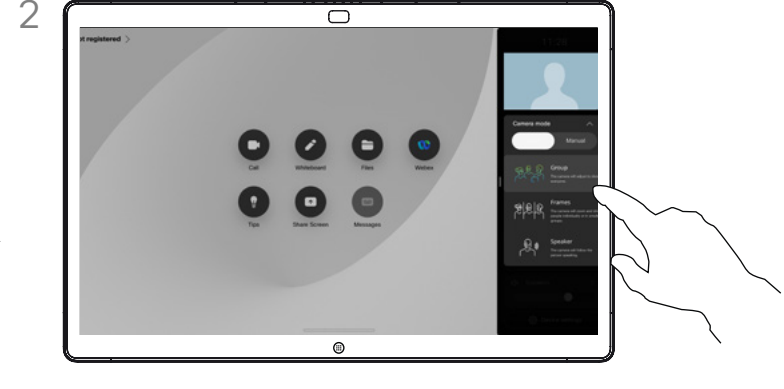

選擇攝影機模式。點選控制台外部以退出。

### 關於攝影機模式

選擇自動攝影機模式後,您可獲得裝 置和會議的最佳視野,而無需在會議 期間手動控制攝影機。無論您是否正 在通話中,都可以變更攝影機模式。

您可以使用的自動模式,取決於管理 員設定的組態:

- 群體。攝影機將調整為顯示每 個人。
- 相框。攝影機將縮放並單獨或以 較小的群體顯示人物。
- 發言人。攝像機將跟隨說話的人。 發言人追蹤工作的最大距離為 7.5 公尺。

如果您將 Touch 10 或 Room Navigator 連接至 Board,則也可以 使用這些工具來控制攝影機檢視。

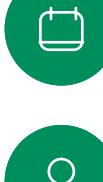

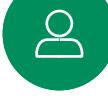

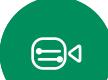

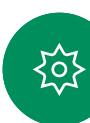

<span id="page-48-0"></span>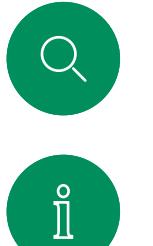

 $\widehat{\bigcirc}$ 

 $\bigoplus$ 

### 手動控制您的攝影機 攝影機控制

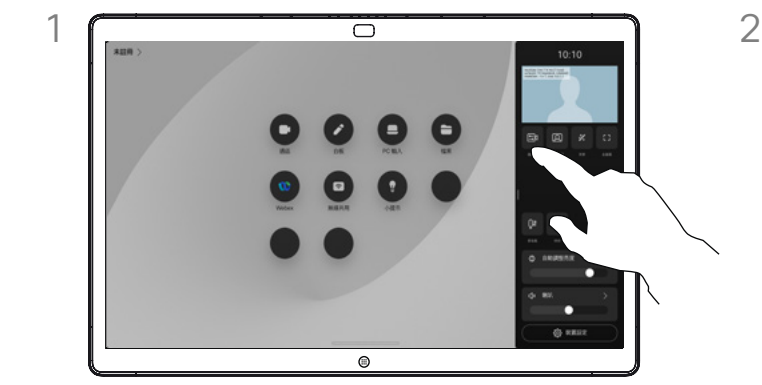

在通話中或非通話時,開啟控制台並點選攝影機按 鈕。在攝影機模式下選擇手動。

或者點選本端畫面影像,然後點選其中的攝影機 按鈕。

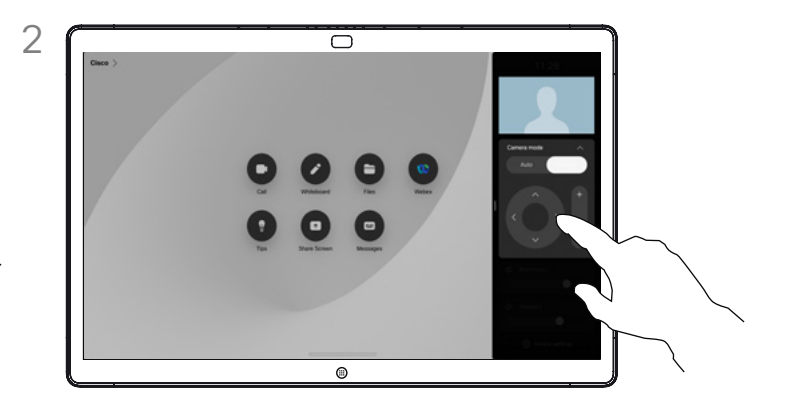

使用控制項調整平移、傾斜及縮放攝影機。點選螢幕 ————————————————————<br>上的任何其他位置可退出。

### 關於手動攝影機控制

您可以手動控制攝影機的縮放、 平移和傾斜。

手動調整攝影機時,如果您喜歡此檢 視,可以將其儲存以便再次使用。若 要使用預先定義的縮放和攝影機方向 來建立和儲存自訂檢視,您需要使用 連接到 Board 的觸控控制器。如果 您已將觸控控制器連接到 Board,請 參閱 *RoomOS 11.1 Room* 系列使用 者指南,以了解詳細資訊。

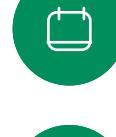

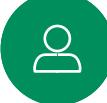

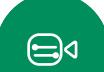

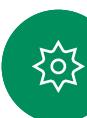

<span id="page-49-0"></span>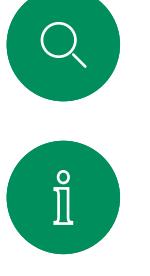

 $\widehat{O}$ 

 $\bigoplus$ 

 $\overline{\Box}$ 

 $\mathbf{S}$ 

 $\bigoplus$ 

设

### 控制遠端攝影機 攝影機控制

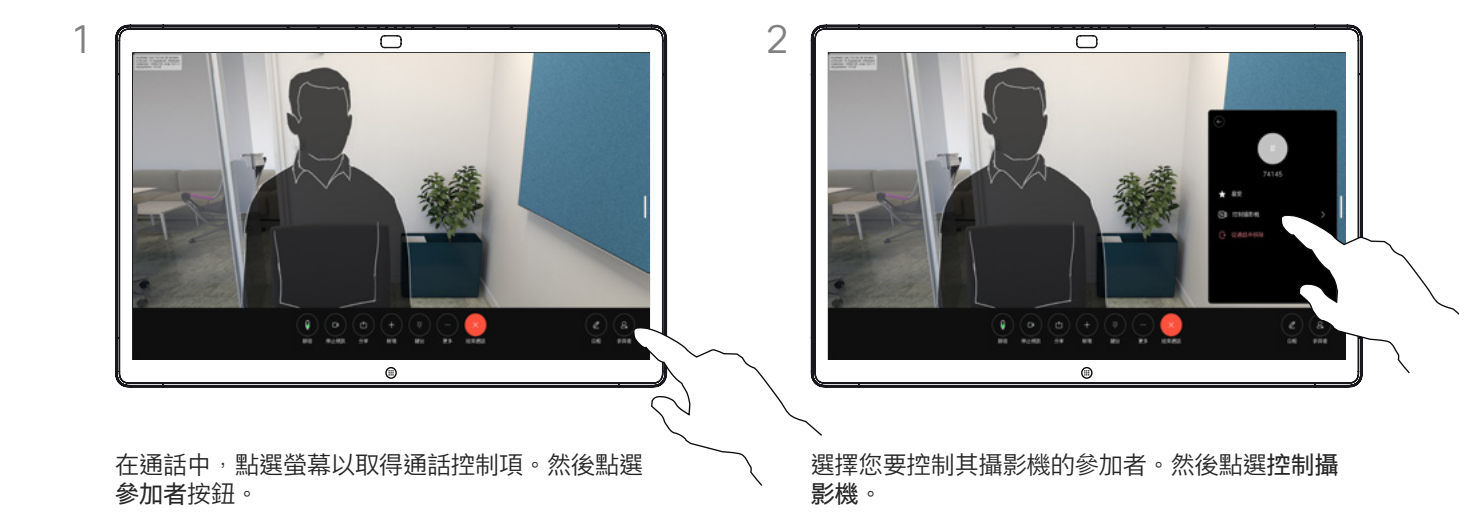

### 關於遠端攝影機

當您進行視訊通話時,其中一個或多 台其他裝置都具有可遠端控制的攝影 機,則可從您的裝置控制這些攝影機。

如果遠端裝置在攝影機跟隨目前發言 人或使用最佳視野時啟動了發言人模 式,則您無法遠端控制攝影機。

您無法存取任何遠端攝影機預設設定。

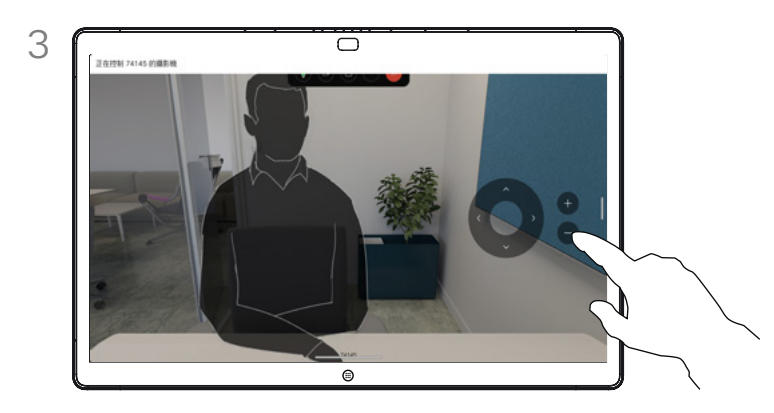

使用攝影機控制按鈕調整遠端攝影機的傾斜、平移和 "<br>*"*縮放。完成操作後點選控制按鈕外任意的位置。

D15506.01Cisco Webex Desk 系列使用者指南一月 2023 所有內容 © 2023Cisco Systems, Inc. 保留一切權利

<span id="page-50-0"></span>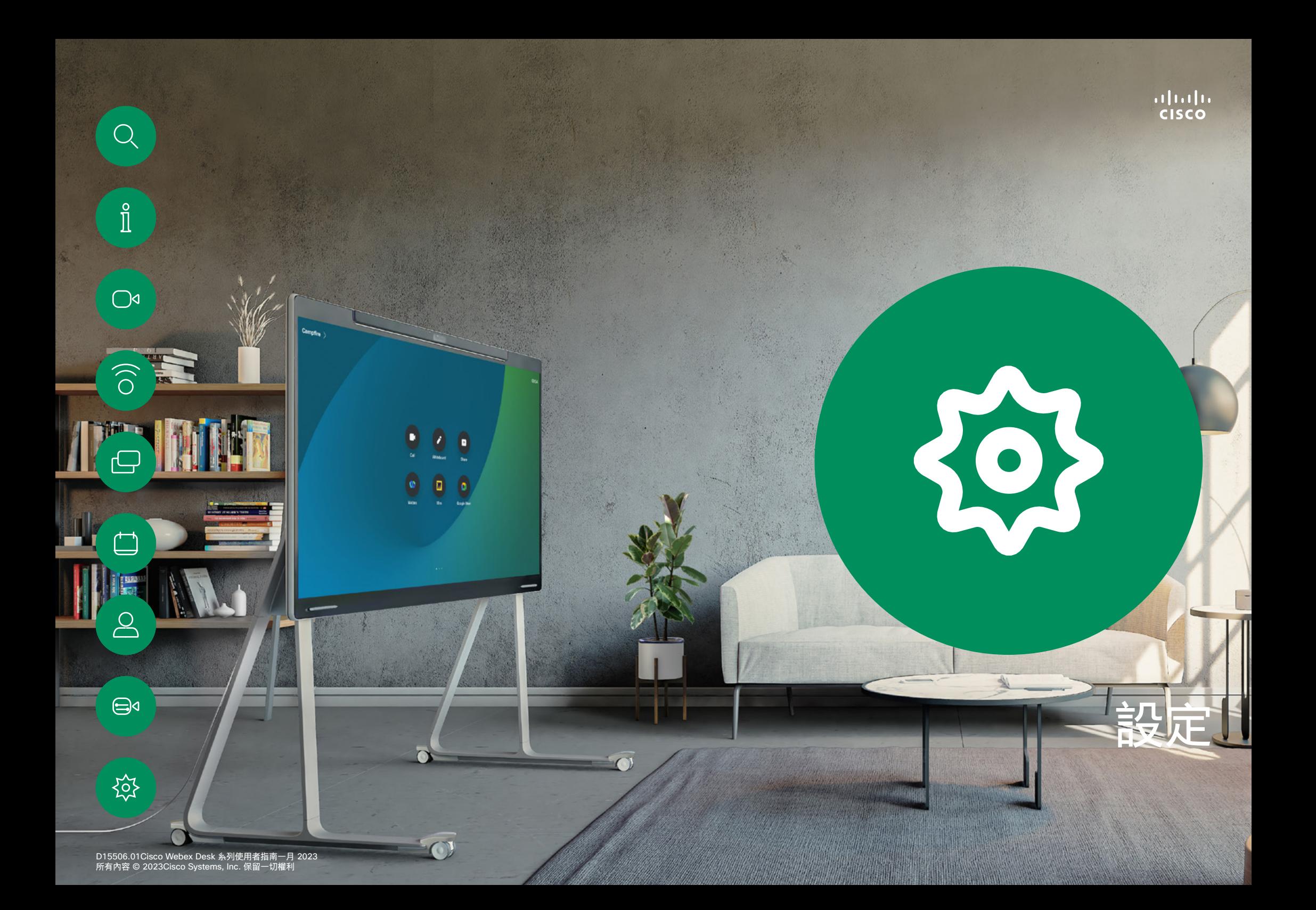

<span id="page-51-0"></span>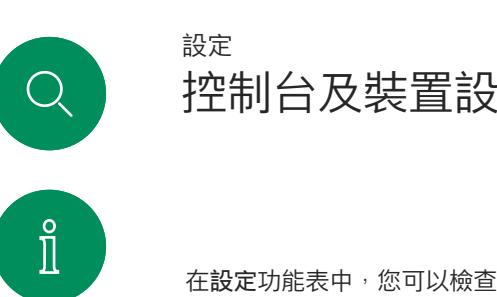

### 控制台及裝置設定

裝置資訊並變更幾個設定。

- 關於 提供視訊位址資 訊、IP 及 MAC 地址、SIP 代理和目前的軟體版本。
- 
- 
- 
- 
- 
- 
- 問題和診斷 :<br>• 啟用和停用藍牙<br>• 選擇鈴聲並設定音量<br>• 選擇鈴聲並設定音量<br>• 切換白板外觀<br>• 選取有線或無線 (Wi-Fi)<br>• 選取有線或無線 (Wi-Fi) 連線
- 
- 重新啟動裝置 執行重設以將裝置重設成出 廠設定,此舉您將會遺失目 前的註冊。重設成出廠預設 值後,您將無法復原。

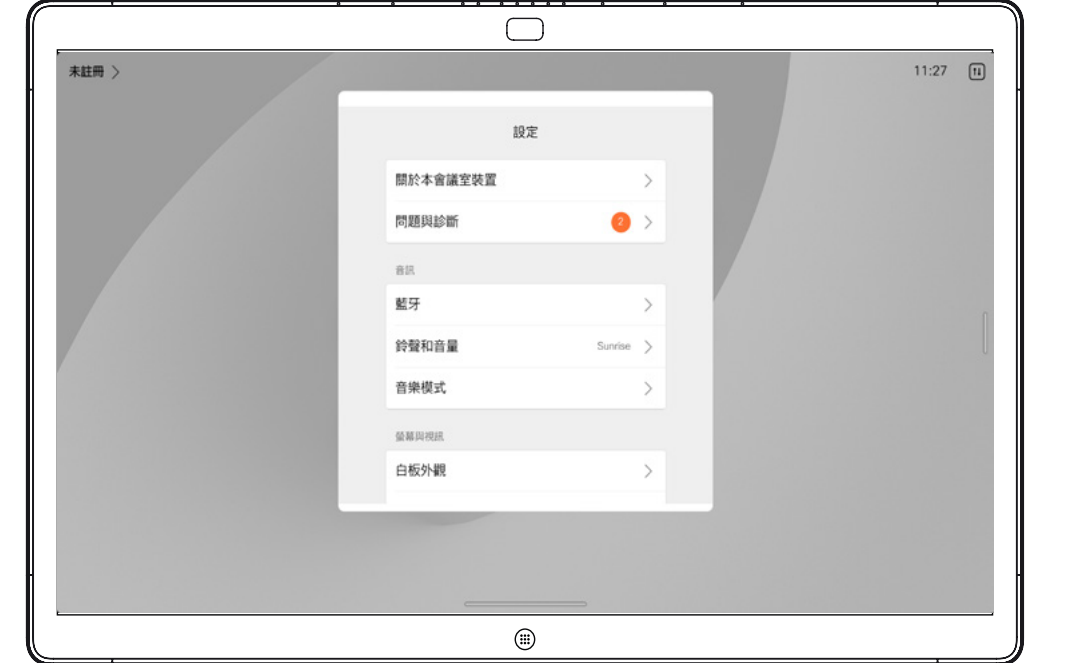

### 存取設定

若要開啟控制台請由螢幕的右方 滑動,或點選主畫面右上角的按 鈕。只要您的攝影機是開啟的, 您即會在上方看到自身的本端 畫面。在控制台中您可以找到:

- 
- 
- 
- 
- 
- 
- 
- 
- 攝影機控制<br>• 本端畫面<br>• 黃黑 運道<br>• 青天亮 魔器 夏天<br>草蓋 黃眉音量/喇叭<br>草蓋音量/喇叭<br>草蓋 藍眉音量/喇叭<br>• 等著音量/喇叭<br>• 特雷克全的存取<br>• 結束常段作業(當您創建了白 板或註釋)

若要進入設定功能表,請開啟控 制台。接著點選裝置設定。功能 表隨即開啟,您可以捲動瀏覽。 若您正在進行通話,功能表會在 您的通話上方以對話開啟。

您的管理員可能會限制哪個設定 可用。

 $\bigoplus$ 

 $\Delta$ 

 $\bigcirc$ 

 $\widehat{O}$ 

 $\bigoplus$ 

 $\overline{\Box}$ 

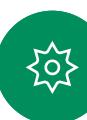

### Thali<br>CISCO

Cisco在全球各地擁有超過 200 間分公司。地址、電話及傳真號碼均列於 Cisco 網站: www.cisco.com/go/offices. 美洲總部 Cisco Systems, Inc. San Jose, CA

亞太總部 Cisco Systems (USA) Pte.Ltd. 新加坡

歐洲總部 Cisco Systems International BV 荷蘭阿姆斯特丹

Cisco 和 Cisco 標誌為 Cisco 及/或其附屬機構在美國和其他國家/地區的商標或註冊商標。若要檢視 Cisco 商標的清單請瀏覽此 URL[:www.cisco.com/go/trademarks.](http://www.cisco.com/go/trademarks) 文中所提及 之第三方商標均屬於其各自所有者。「夥伴」一詞不表示 Cisco 與其他任何公司之間具有合作關係。(1110R)